**ภาคผนวก ง**

# **เอกสารประกอบการฝกอบรม** มหาวิทยาลัยราชภัฏสกลนคร

ม การกรุง<br>มหาวิทยาลัยราชภัฏสกลนคร

#### **Adobe Captivate 4.0**

ปจจุบันสื่อเรียนรูหรือสื่อการนําเสนอมีรูปแบบที่หลากหลาย ทั้งสื่อแบบขอความ รูปภาพ เสียงภาพเคลื่อนไหว สื่อมัลติมีเดีย ที่บรรจุอยูในแผนซีดี หรือเผยแพรผานทาง อินเทอรเน็ต ซึ่ง โปรแกรมที่นํามาสรางสื่อเรียนรูหรือสื่อนําเสนอแบบมัลติมีเดียที่เรารูจัก นั้นมีมากมายหลาย โปรแกรม เชน Microsoft PowerPoint, Macromedia Author ware, Adobe Flash ฯลฯ โปรแกรมเหล่านี้จะต้องใช้เวลาในการเรียนรู้พอสมควรจึงจะสร้าง งานออกมาได

#### **ทําความรูจัก Adobe Captivate 4.0**

โปรแกรม Adobe Captivate 4.0 เป็นผลิตภัณฑ์จากค่าย Adobe ที่ถูกพัฒนาขึ้น มา เพื่อสนับสนุนการสราง Movie ในรูปแบบสื่อการเรียนรูหรือสื่อการนําเสนอแบบมัลติมีเดีย เชน การนําเสนอผลงาน การจับหนาจอภาพเพื่อนําไปสรางสื่อเรียนรู การสรางสื่อจาก ข้อมูลต่างๆ การสร้างแบบทดสอบ รวมไปถึงการตัดต่อวิดีโอเพื่อใช้สำหรับงานนำเสนอ หรือผลิตสื่อเรียนรู้ โดยโปรแกรม Adobe Captivate 4.0 เป็นโปรแกรมที่ใช้สร้างชิ้นงานได้ งายและรวดเร็ว | Adobe Captivate 4.0<br>|กรม Adobe Captivate 4.0 เป็นผลิตภัณฑ์จากค่าย Adobe ที่ถู<br>|การสร้าง Movie ในรูปแบบสื่อการเรียนรู้หรือสื่อการนำเสนอเ<br>|นอผลงาน การจับหน้าจอภาพเพื่อนำไปสร้างสื่อเรียนรู้ การส<br>|รยนรู้ โดยโปรแกรม Adobe Ca

#### **จุดเดนของโปรแกรม Adobe Captivate 4.0**

- สร้างสื่อการเรียนรู้หรือสื่อนำเสนอมัลติมีเดียได้อย่างง่ายดาย
- ตัดตอวิดีโอไดทั้งภาพนิ่งและภาพเคลื่อนไหว
- สร้างสื่อการเรียนรู้โดยการจับหน้าจอภาพ (Screen capture movie) พร้อมกับ อัดเสียงบรรยายประกอบ
- เหมาะสําหรับการนําไปใชเปนสื่อการเรียนการสอน
- สรางแบบทดสอบอยางงาย และมีแบบทดสอบใหเลือกทําหลายรูปแบบ
- นำเข้าไฟล์จากแหล่งต่างๆ ได้หลากหลาย ได้แก่
	- oไฟลจาก Adobe Flash
	- oไฟลรูปภาพ (Image) เชน JPG,BMP, GIF
	- oไฟลเสียง (Sound) เชน MP3, WAV
	- oเสียงบรรยายผานไมโครโฟน
	- oไฟลวิดีโอ (Video) เชน AVI
	- oสไลดจากโปรแกรม Microsoft Power Point (.PPT)
- สงออกไฟลไดหลายรูปแบบ Flash movie File (.swf) โดยมีลักษณะเชนเดียว โปรแกรมดังตอไปนี้
	- oโปรแกรม Adobe FlashHTML File (.html) สําหรับการนําไปใชกับเว็บไซต oEXE File (.exe) สําหรับการนําไปใชแบบ Stand alone คือ การแสดงผล โดย ไมตองติดตั้งโปรแกรม Adobe captivate ดังต่อไปนี้<br>มเกรม Adobe FlashHTML File (.html) สำหรับการนำไปใช้กับ<br>- File (.exe) สำหรับการนำไปใช้แบบ Stand alone คือ การแส<br>มต้องติดตั้งโปรแกรม Adobe captivate<br>file สำหรับบทเรียนในแบบ scorm เพื่อนำเข้าไปใช้ในบทเรียน<br>มระบบ<br>
		- ozip file สําหรับบทเรียนในแบบ scorm เพื่อนําเขาไปใชในบทเรียนออนไลน

#### **ความตองการของระบบ**

- ระบบปฏิบัติการ Windows XP หรือ สูงกวา
- ความเร็วหนวยประมวลผลขั้นต่ํา (CPU) 600 MHz Intel Pentium III Processer หรือ เทียบเทา
- หนวยความจําขั้นต่ําอยางนอย 256 MB ถาจะใหดีตองใชที่512 MB ขึ้นไป
- พื้นที่ว่างของฮาร์ดดิสด์อย่างน้อย 300 MB
- ความละเอียดของจอภาพ 800 x 600 Pixel

#### **การติดตั้งโปรแกรม**

หลังจากที่เราไดไฟล Adobe\_Captivate\_4\_WWE.exe มาแลว (ไฟลอยูในโฟลเดอรที่ คุณครูกอปปมา) มาถึงขั้นตอนการติดตั้ง ซึ่งก็ไมมีอะไรยุงยากนัก มีขั้นตอนงายๆ ดังนี้

1. ดับเบิลคลิกไฟล Adobe\_Captivate\_4\_WWE.exe จะเกิดกรอบหนาตางดังภาพ ข้างล่างซึ่งจะแสดงถึงตำแหน่งของไฟล์ต้นทางที่จะติดตั้งไว้ ให้คลิกปุ่ม Next

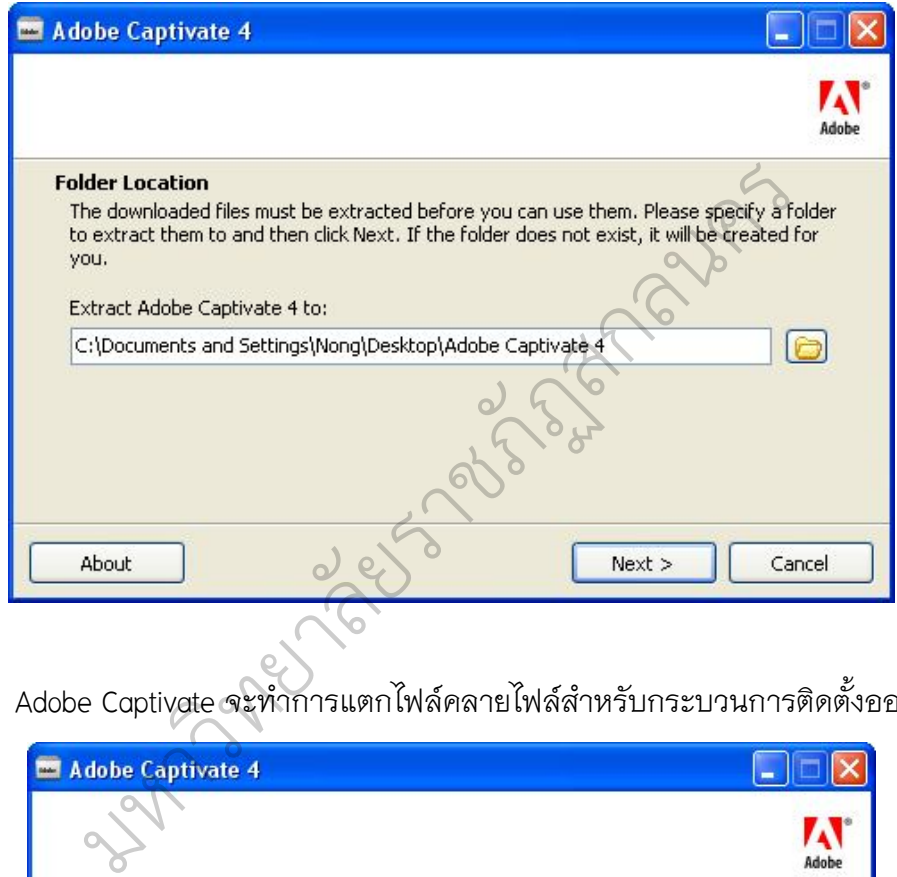

2. Adobe Captivate จะทําการแตกไฟลคลายไฟลสําหรับกระบวนการติดตั้งออกมา

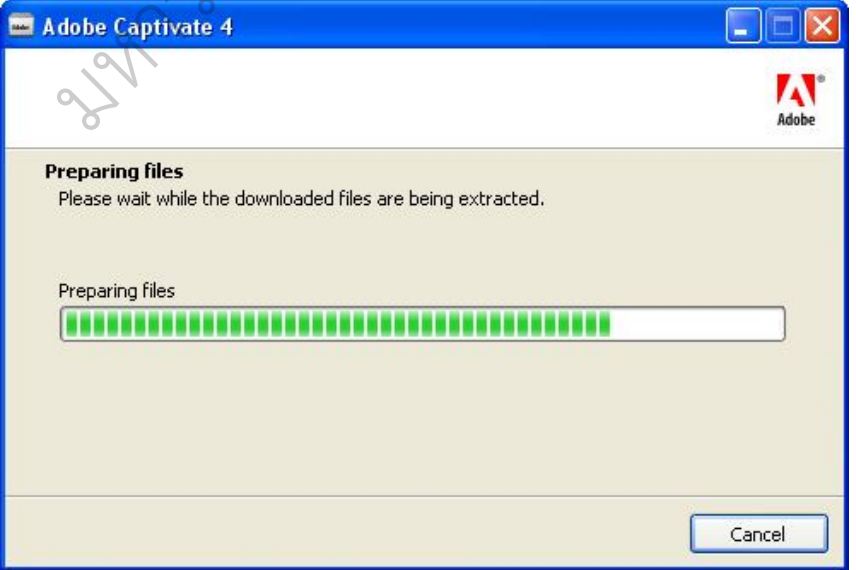

3. โปรแกรมจะขึ้นหนาจอของการใสเลขผลิตภัณฑ ใหคลิกที่ I have a serial number for Adobe Captivate 4

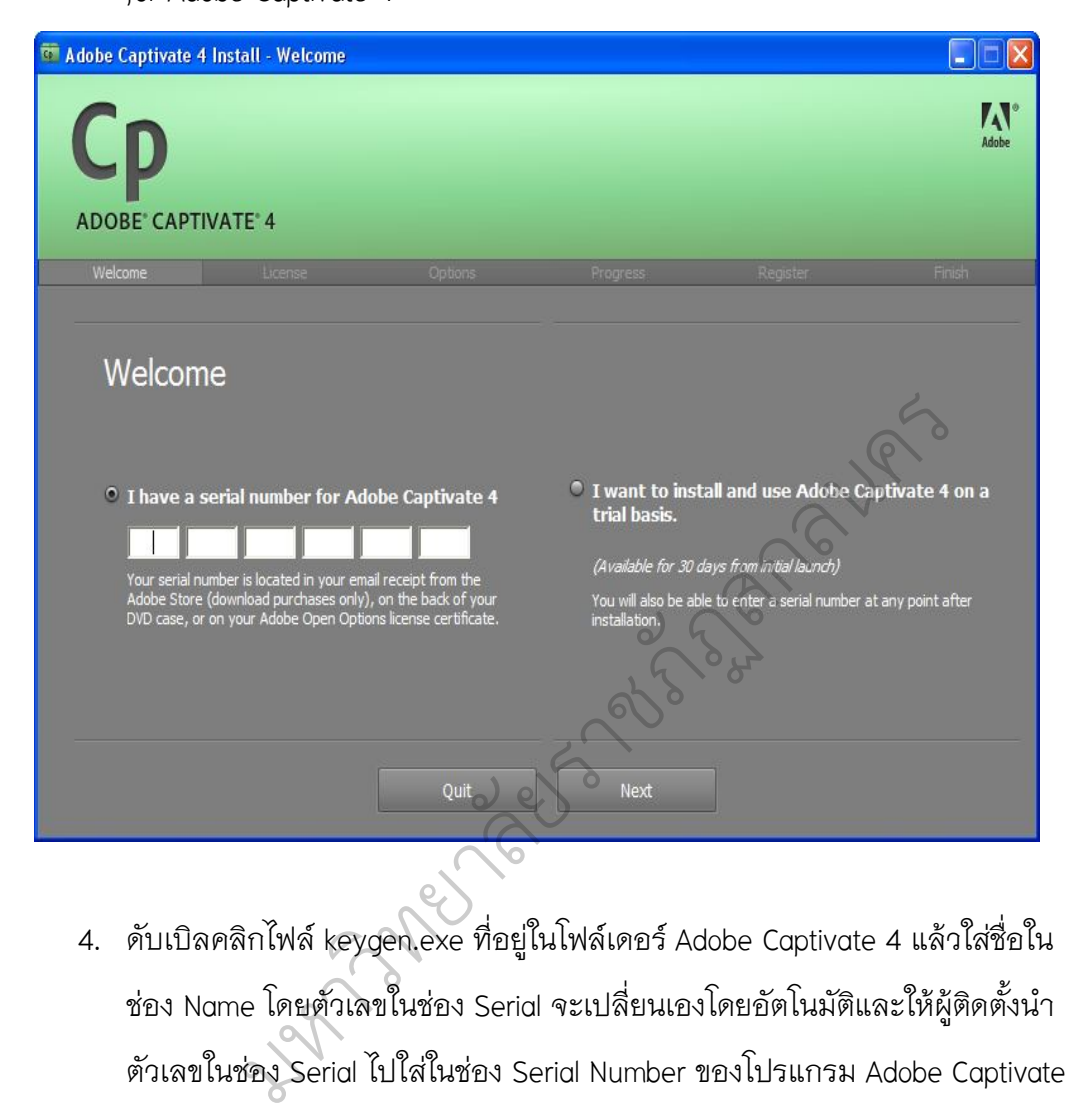

4. ดับเบิลคลิกไฟล keygen.exe ที่อยูในโฟลเดอร Adobe Captivate 4 แลวใสชื่อใน ช่อง Name โดยตัวเลขในช่อง Serial จะเปลี่ยนเองโดยอัตโนมัติและให้ผู้ติดตั้งนำ ตัวเลขในชอง Serial ไปใสในชอง Serial Number ของโปรแกรม Adobe Captivate

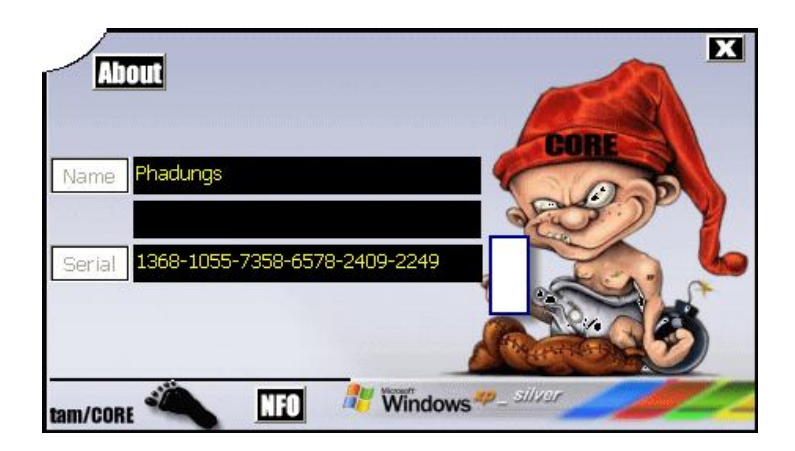

5. ภาพเมื่อใส่ Serial Number ครบทุกช่อง แล้วกดปุ่ม Next

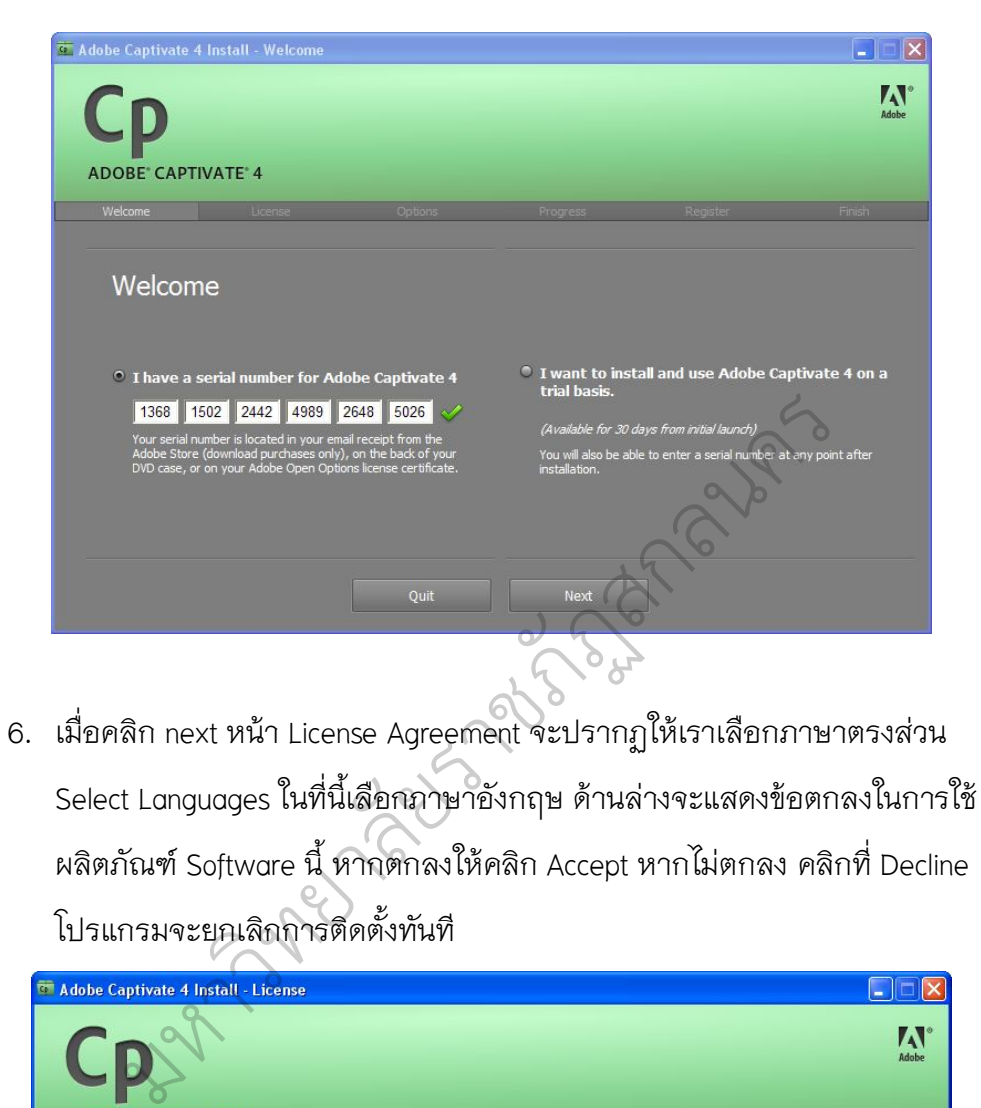

6. เมื่อคลิก next หนา License Agreement จะปรากฏใหเราเลือกภาษาตรงสวน Select Languages ในที่นี้เลือกภาษาอังกฤษ ดานลางจะแสดงขอตกลงในการใช ผลิตภัณฑ Software นี้ หากตกลงใหคลิก Accept หากไมตกลง คลิกที่ Decline โปรแกรมจะยกเลิกการติดตั้งทันที

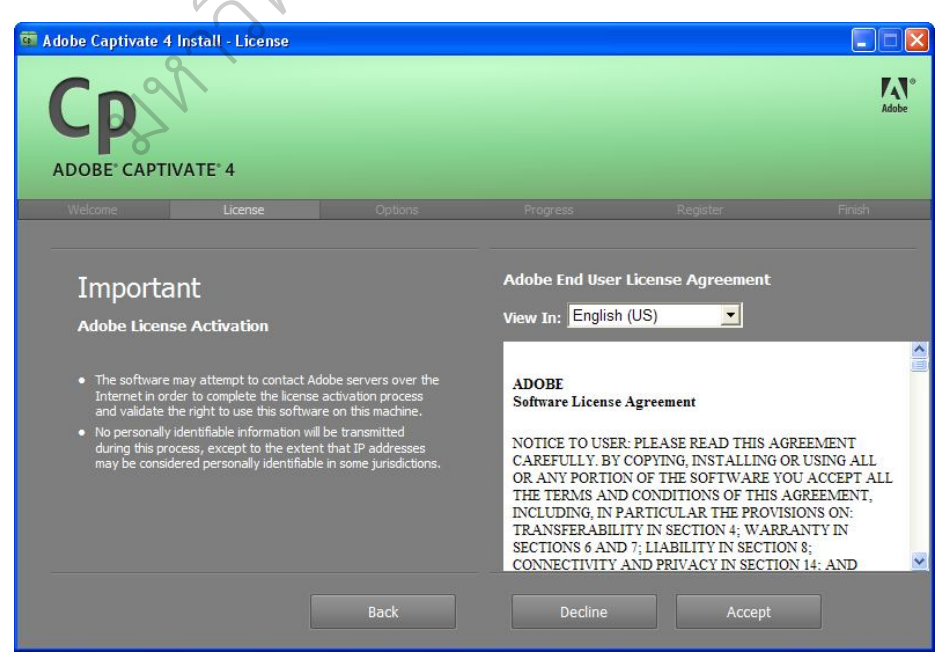

7. เมื่อคลิกตกลงจะแสดงหนา ตําแหนงปลายทางที่โปรแกรมจะทําการไปติดตั้งให ซึ่งคา Default จะอยูที่ Program Files หองยอยชื่อ Adobe และจะสรางหองยอย รวมในหอง Adobe นี้ใหมชื่อ Adobe Captivate4 หากไมเปลี่ยนแปลง ใหคลิกที่ Next

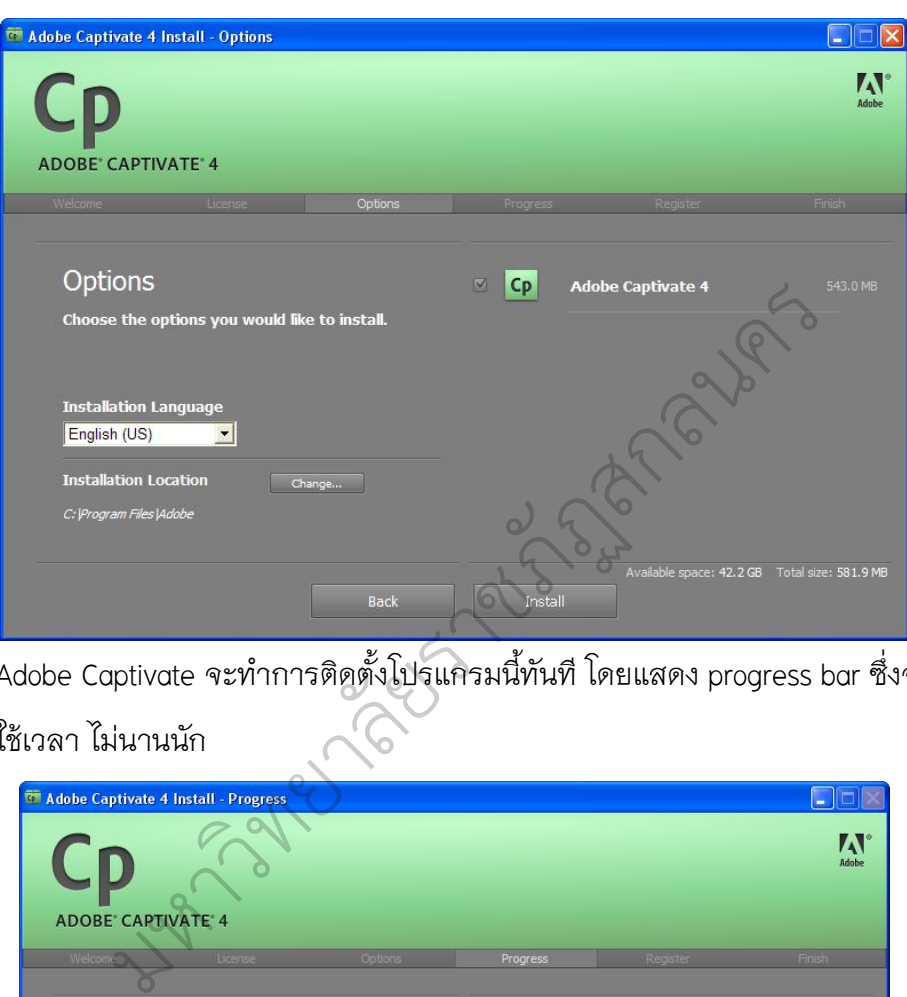

8. Adobe Captivate จะทําการติดตั้งโปรแกรมนี้ทันที โดยแสดง progress bar ซึ่งจะ ใช้เวลา ไม่นานนัก

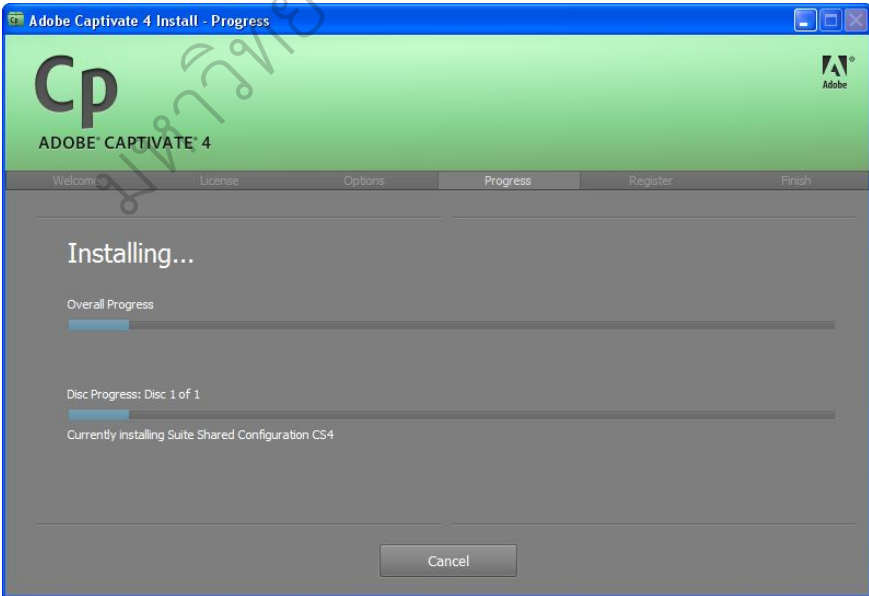

9. เมื่อติดตั้งเสร็จโปรแกรมจะให้ทำการกรอกข้อมูลเพื่อลงทะเบียนผู้ใช้ผลิตภัณฑ์ ซึ่ง ขั้นตอนนี้ให**คลิกที่ปุม Register Later**

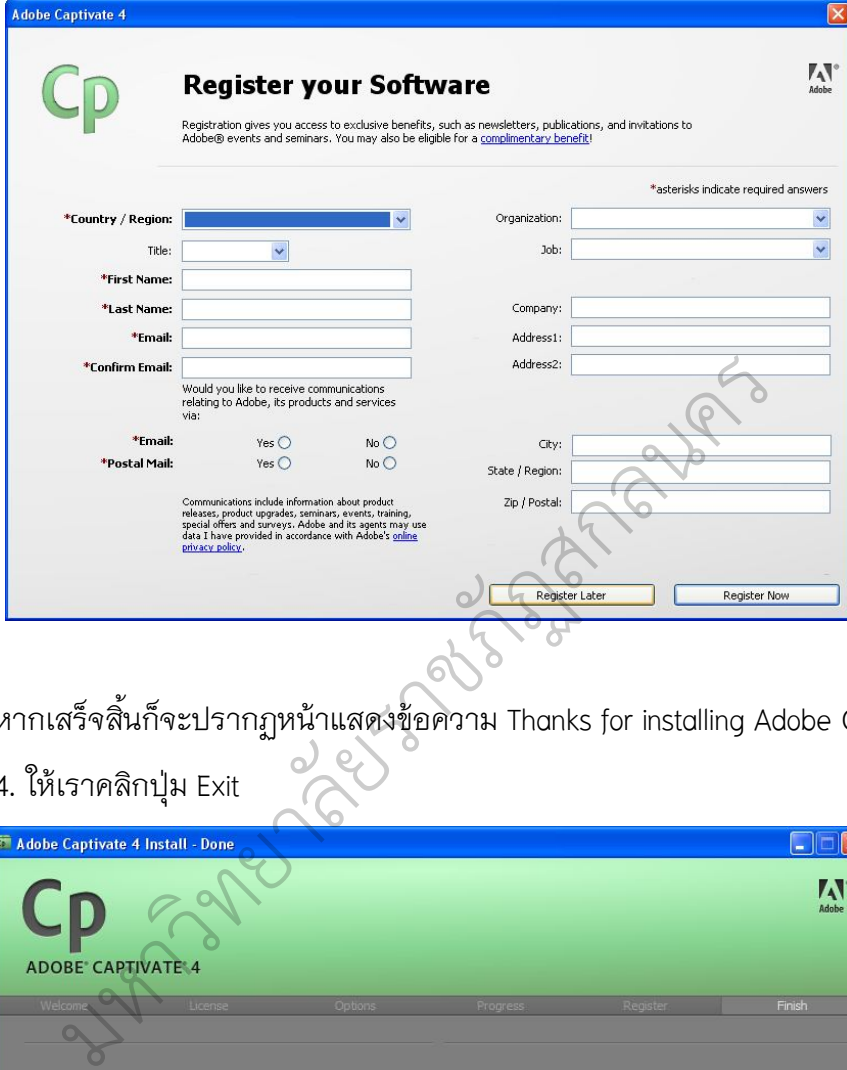

10. หากเสร็จสิ้นก็จะปรากฏหน้าแสดงข้อความ Thanks for installing Adobe Captivate

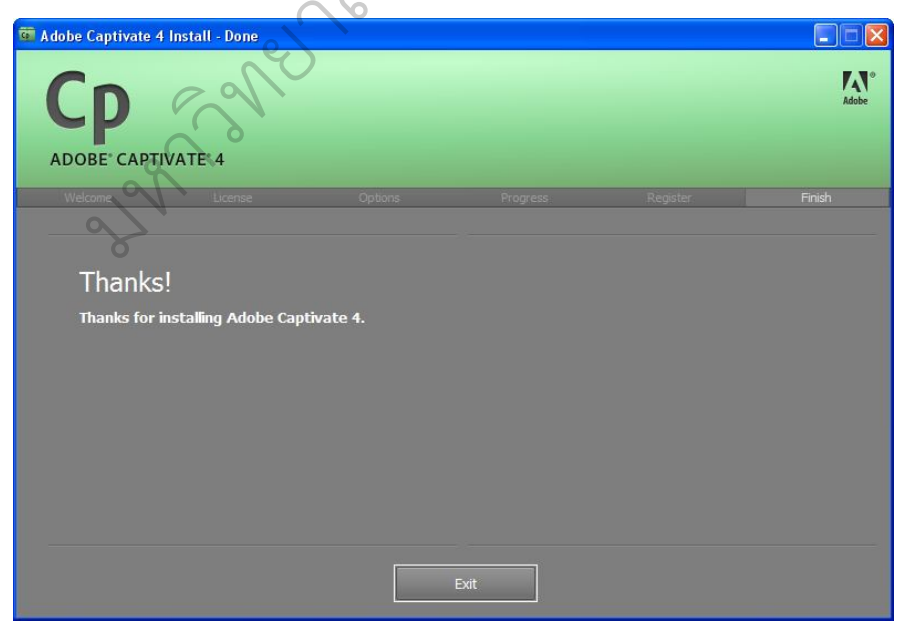

4. ให้เราคลิกปุ่ม Exit

11. ดับเบิลคลิกไฟล disable\_activation.cmd เปนอันเสร็จขึ้นตอนการติดตั้ง

#### **การเปดใชงานโปรแกรม Adobe Captivate 4.0**

คลิกที่Start > All Programs > Adobe Captivate 4

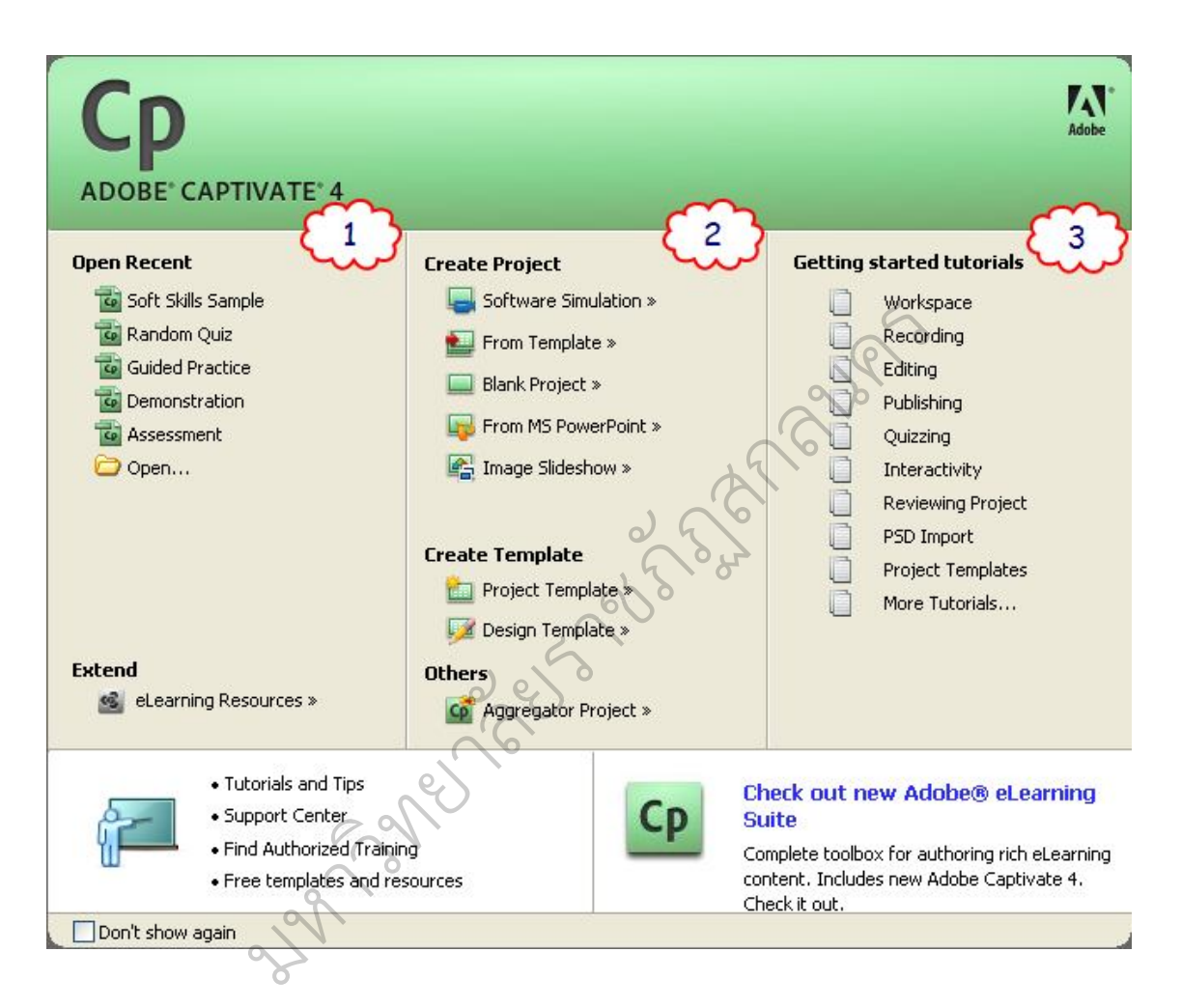

#### **สวนประกอบหนาจอแรกของโปรแกรม Adobe Captivate**

- 1. **Open a recent project** แสดงไฟลลาสุดที่เคยบันทึกไวในโปรแกรม เปดไฟลที่ เคยบันทึกไว
- 2. **Create Project** (สําหรับการเริ่มตนใชงานแนะนําใหใชงานตรงสวนนี้) สําหรับ สราง projectบันทึก movie (จับหนาจอภาพ)
- 3. **Getting started tutorials** แนะนําขั้นตอนการสราง Project ดวยโปรแกรม Adobe Captivate เริ่มตั้งแต่การบันทึก การแก่ไขตกแต่ง การส่งออก การนำเข้า ไฟลเสียงการสรางสวน ตอบโต การใสลูกเลนเพื่อเพิ่มความนาสนใจ ตามลําดับ

#### **เริ่มตนใชงาน Adobe Captivate 4.0**

เปนที่ทราบกันแลววาจุดเดนของโปรแกรม Adobe Captivate 4.0 มีความสามารถ ในการสรางสื่อการเรียนการสอนในรูปแบบของ MutliMedia ดังนั้นผูสรางจึงควรที่จะ เตรียมเนื้อหาและสวนประกอบตาง ๆ ที่จะใชในการสรางสื่อการเรียนการสอนใหพรอม ้ก่อนเพื่อไม่ให้ติดขัดในการสร้าง โดยเมื่อเริ่มต้นการสร้างชิ้นงานให้ดำเนินการตามขั้นตอน ต่คไปนี้

1. เริ่มแรกให้คลิกที่ Blank Project

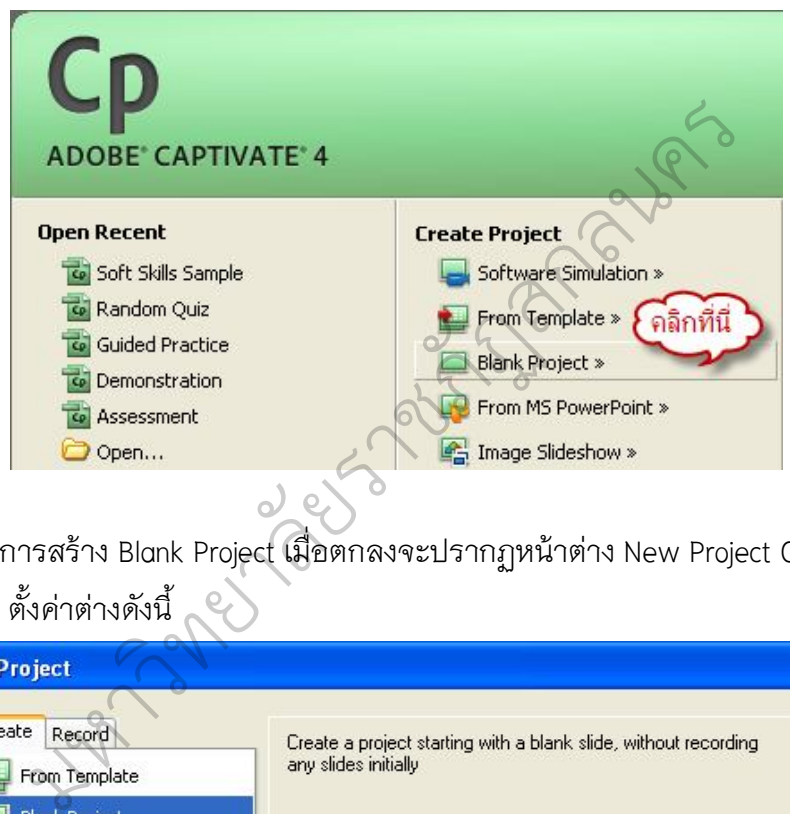

2. การสราง Blank Project เมื่อตกลงจะปรากฏหนาตาง New Project Options ให ตั้งคาตางดังนี้

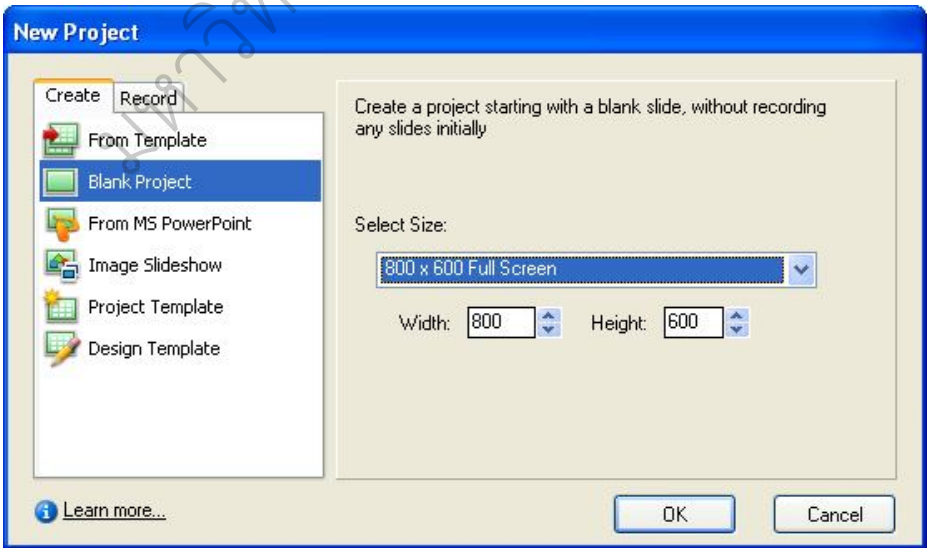

Select Size กำหนดขนาดชิ้นงานตามความต้องการ เช่น ตัวอย่างเลือกขนาด 800 x 600

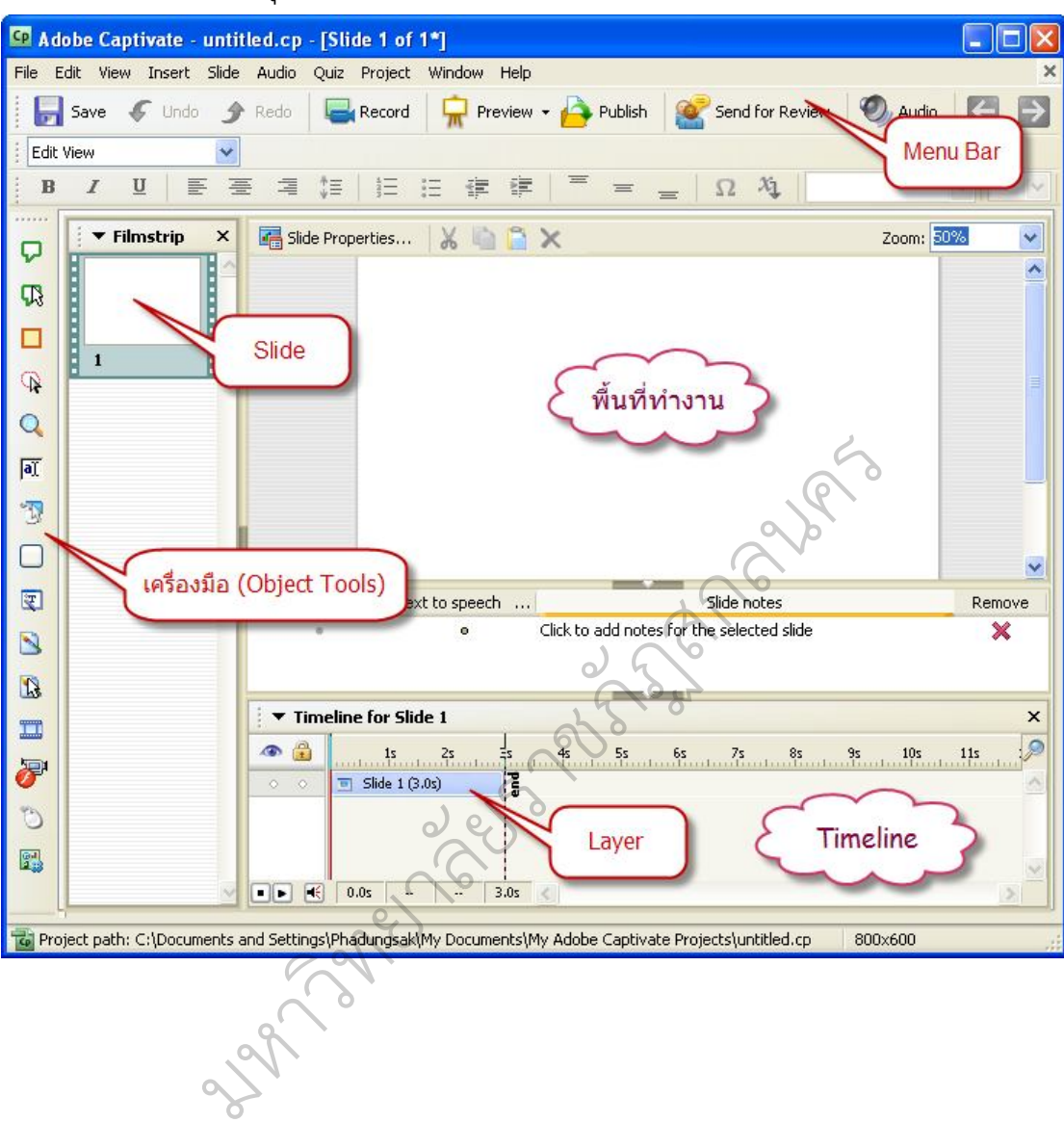

3. หลังจากกดปุ่ม OK แล้วจะได้หน้าจอตามภาพด้านล่างนี้

การสรางชิ้นงานจะอาศัยเครื่องมือที่อยูดานลางชวยในการสรางโดยเครื่องมือที่สําคัญและ นิยมใชกันดังนี้

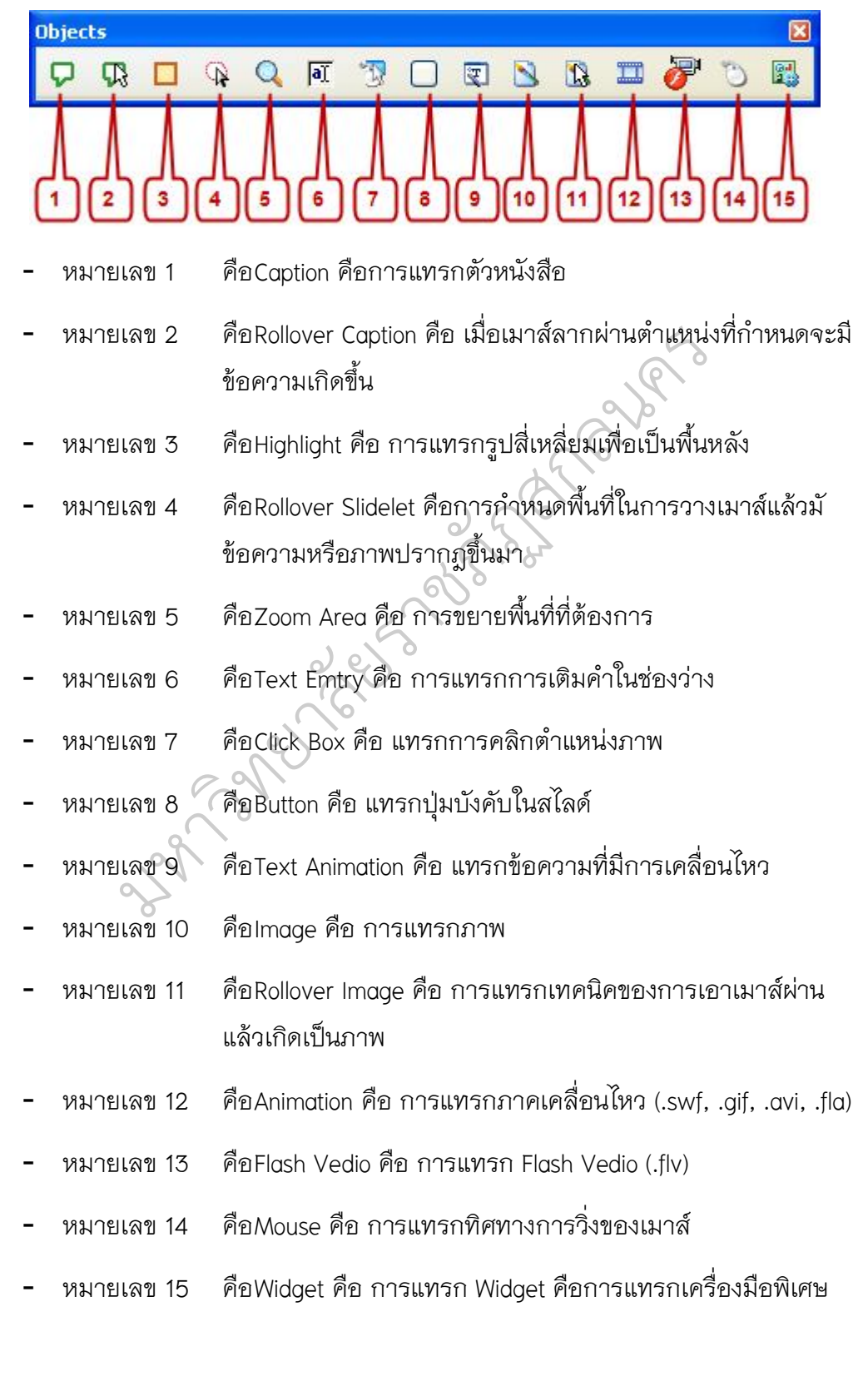

#### **การสราง Text Animation**

คลิกที่ Object Tools ที่ชื่อ Text Animation ( )ปรากฏหนาตาง New text

Animation เลือก Text Animation

คาของ Options

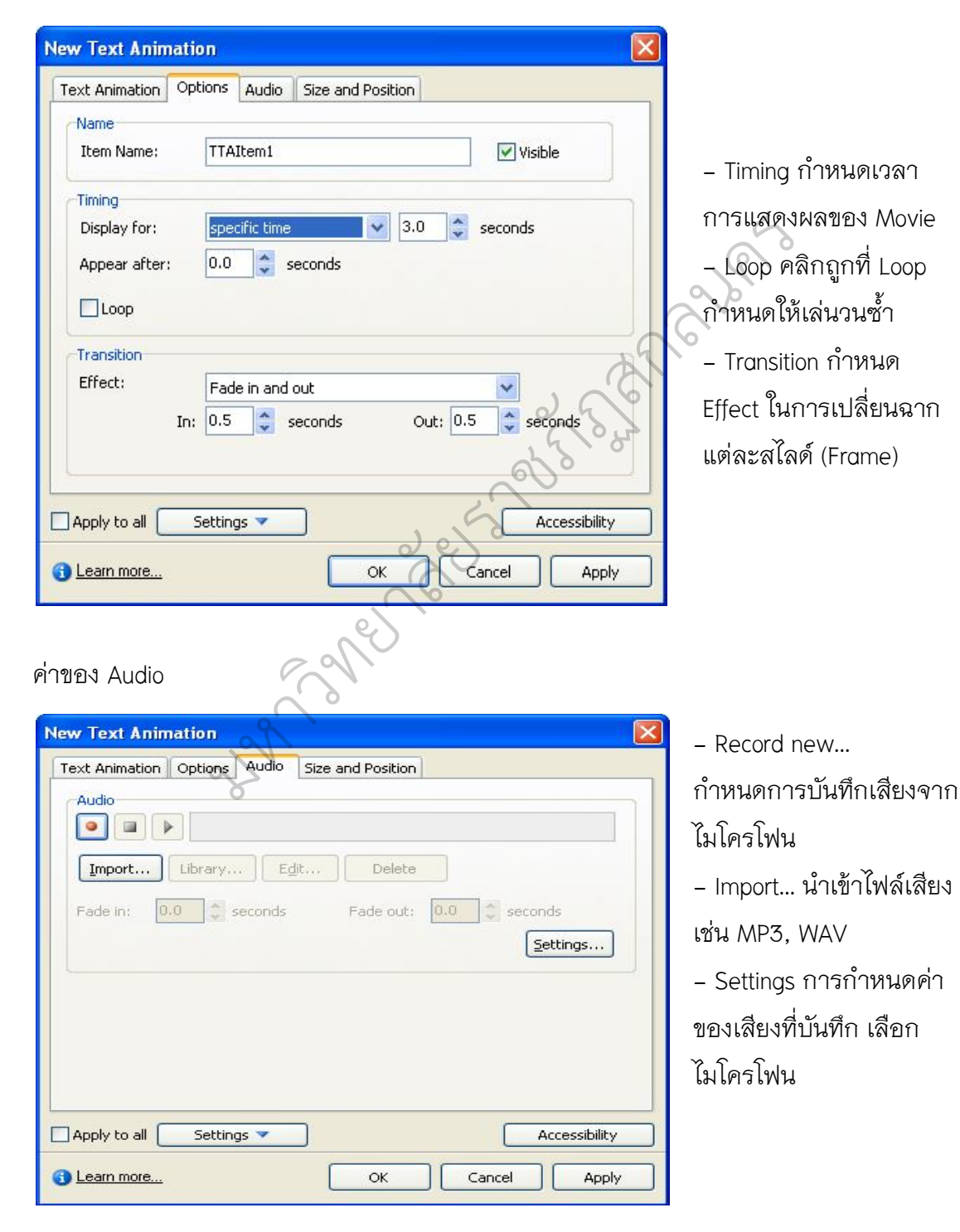

214

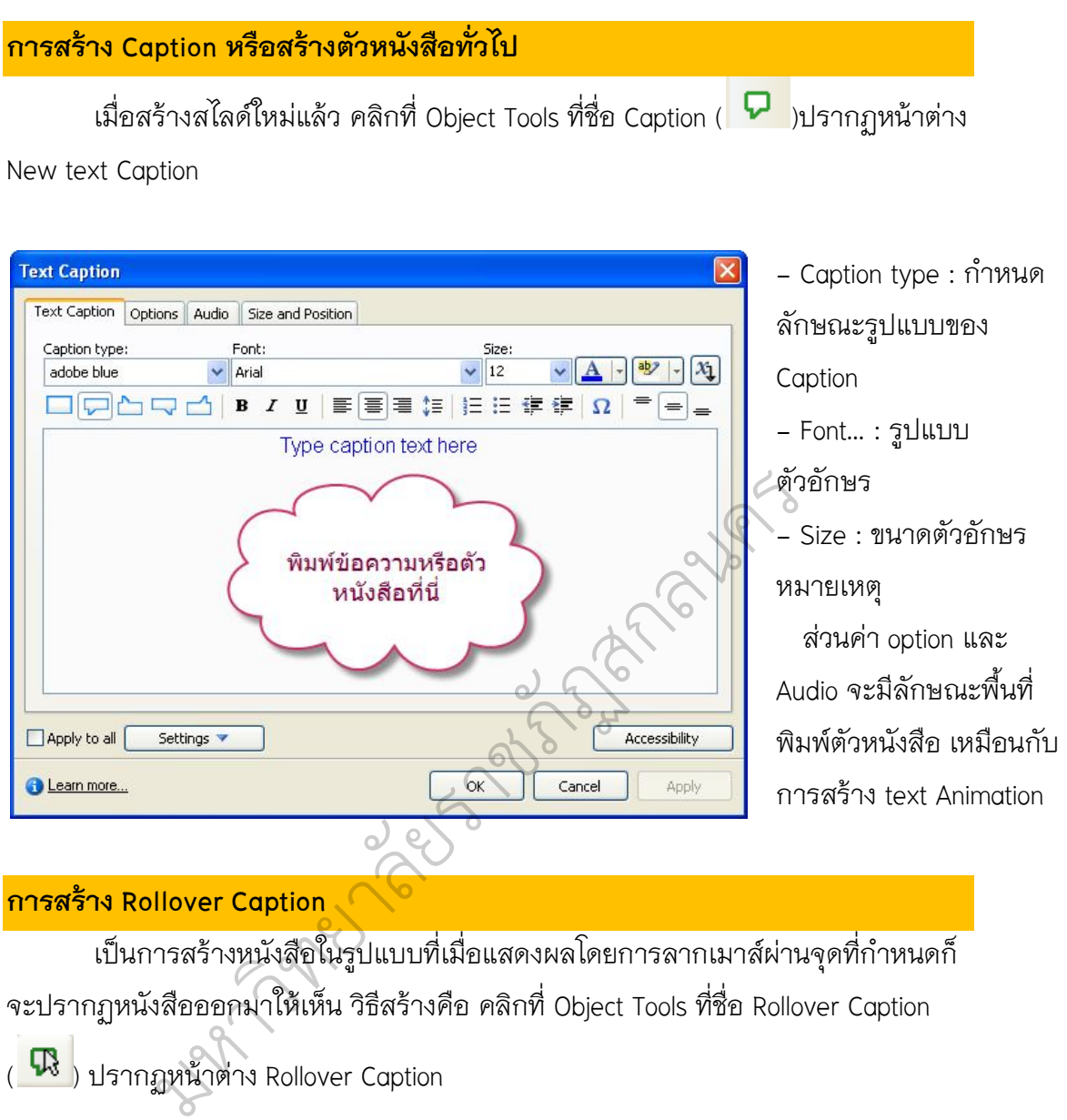

#### **การสราง Rollover Caption**

เปนการสรางหนังสือในรูปแบบที่เมื่อแสดงผลโดยการลากเมาสผานจุดที่กําหนดก็ จะปรากฏหนังสือออกมาใหเห็น วิธีสรางคือ คลิกที่ Object Tools ที่ชื่อ Rollover Caption  $(\begin{array}{c} \rule{0pt}{13}\rule{0pt}{13pt} \rule{0pt}{13pt} \rule{0pt}{13pt} \rule{0pt}{13pt} \end{array}$  ปรากฏหน้าต่าง Rollover Caption

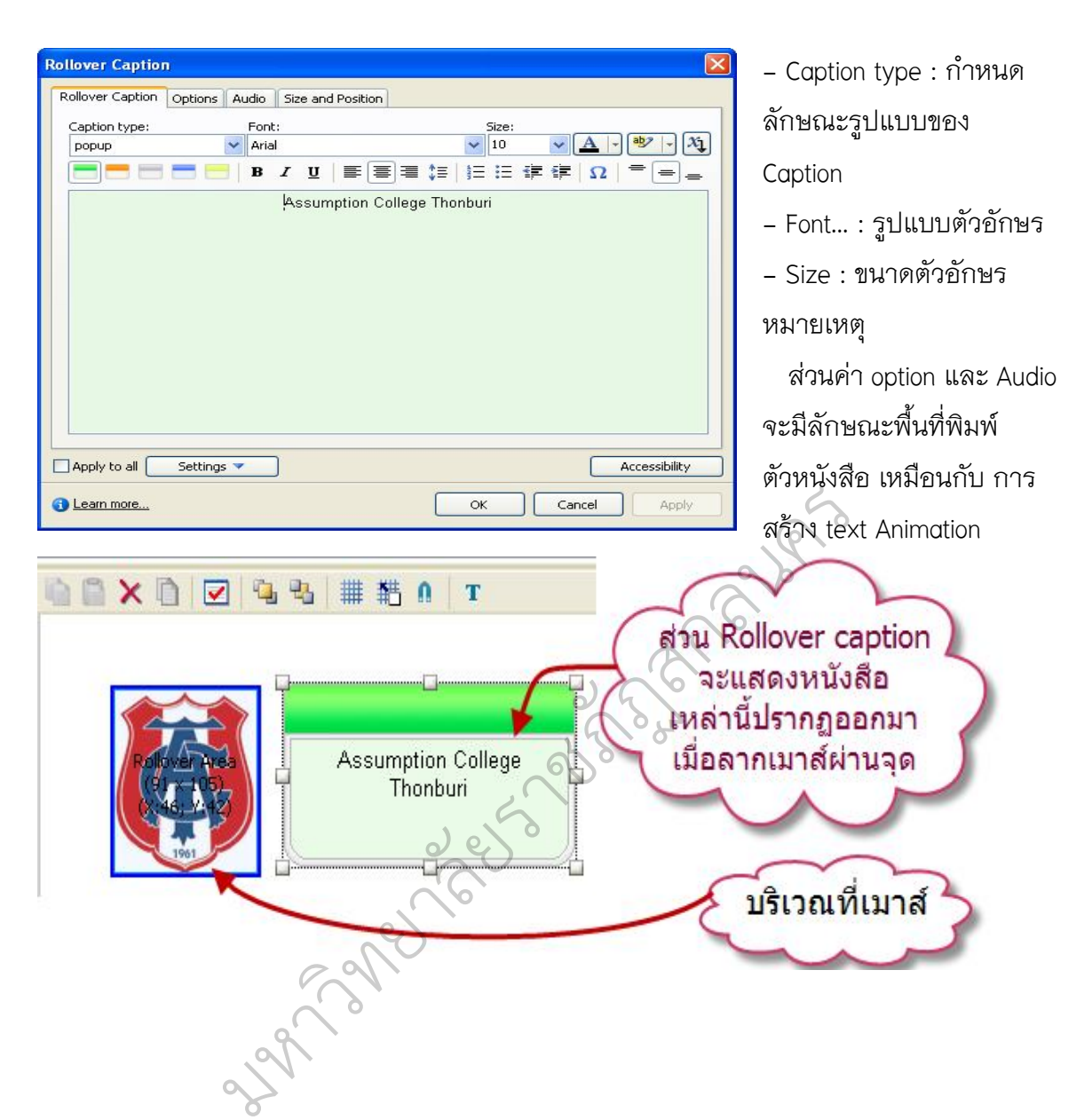

### **การสรางปุมควบคุม** โดยคลิกที่ Object Tools ที่ชื่อ Button ( $\Box$ )ปรากฏหน้าต่าง **New Button** Button | Options || Audio || Reporting || Size and Position **Button type** Type: Text button ดั้งชื่อปุ่มควบคุมสไลด์ Button text: ต่อไป Transparent มหาวิทยาลัยราชภัฏสกลนคร

หมายเหตุ On success ถ้าคลิกที่ปุ่มนี้ จะให้ทำอะไร โดยมีตัวเลือกคือ

- Continute ให้นำเสนอเนื้อหาต่อไป
- $\bullet$  Go to previous slide ถอยกลับสไลด์ก่อนหน้า
- Go to next slide ไปสไลดถัดไป
- Jump to slide เลื่อนไปสไลดที่ระบุ
- Open URL or file เปดไฟลหรือเว็บไซต
- Open other project เปิดไฟล์อื่นที่สร้างด้วย Captivate
- Send e-mail to สงอีเมลไปยัง...
- Execute JavaScript รันภาษา JavaScript
- No action ไมมีผลใดๆ

#### **การสราง Rollover Caption**

เปนการสรางขอความหรือรูปภาพในรูปแบบการแสดงผลที่โดยการลากเมาสผาน จุดที่กําหนดจึงจะปรากฏหนังสือออกมาใหเห็น เริ่มสรางโดยคลิกที่ Object Tools ที่ชื่อ Rollover Caption ( ? )ปรากฏหน้าต่าง Rollover Caption

1. เลือกเมนู Insert เลือก Standard Objects เลือก Rollover slidelet หรือคลิกที่ปุ่ม เครื่องมือ Rollover Caption ( )

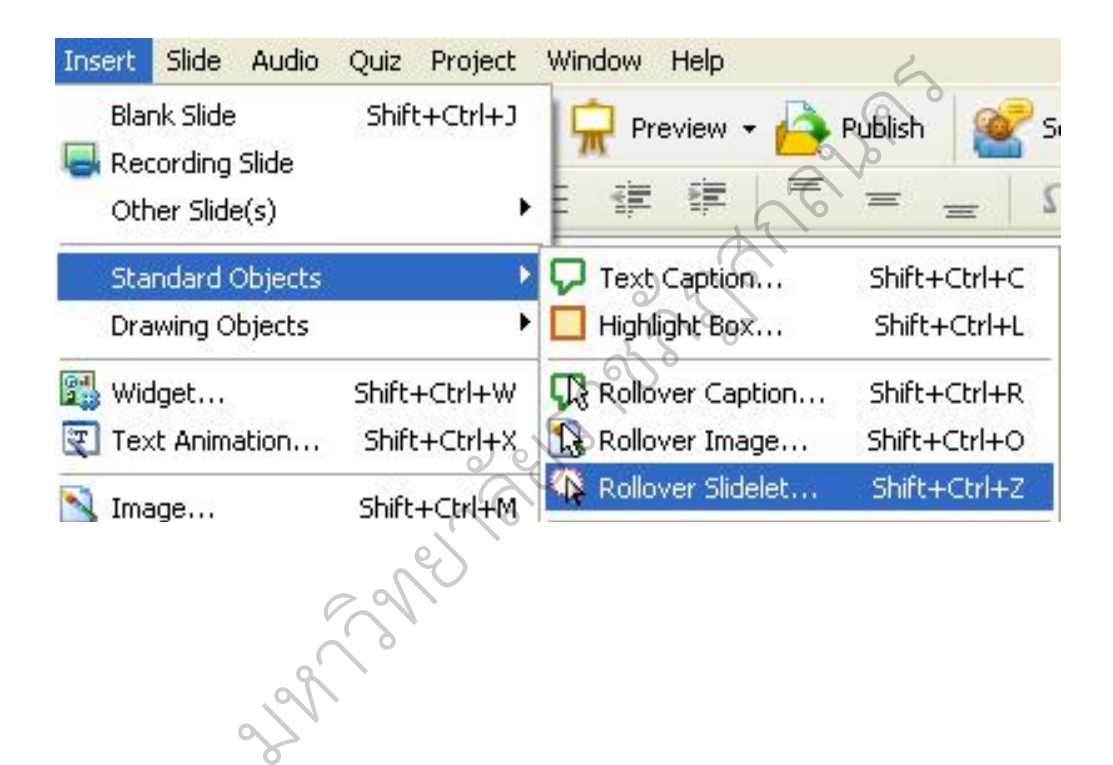

2. จะไดหนาตาง New Slidelet ขึ้นมา

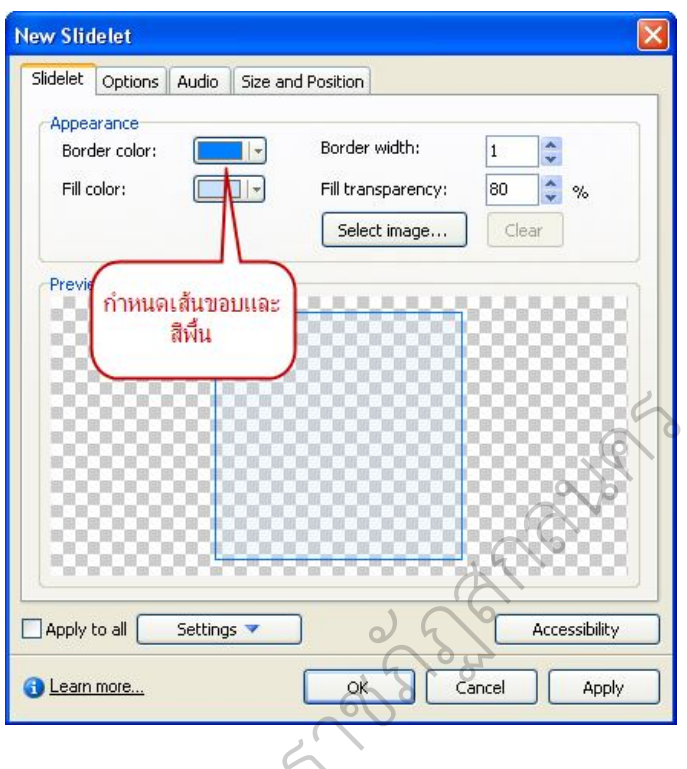

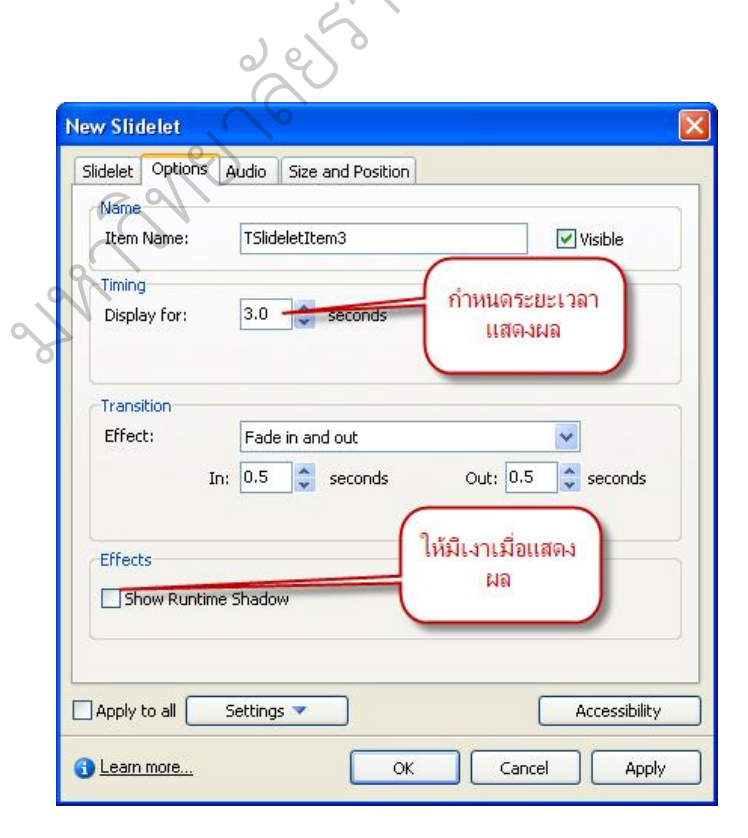

3. เราตองการที่จะกําหนดคาการแสดงสามารถทําไดโดยการปรับเปลี่ยนคาที่กําหนด มาใหม่ตามที่เราต้องการ จากนั้นให้คลิก OK จะมีลักษณะของการสร้างดังรูป

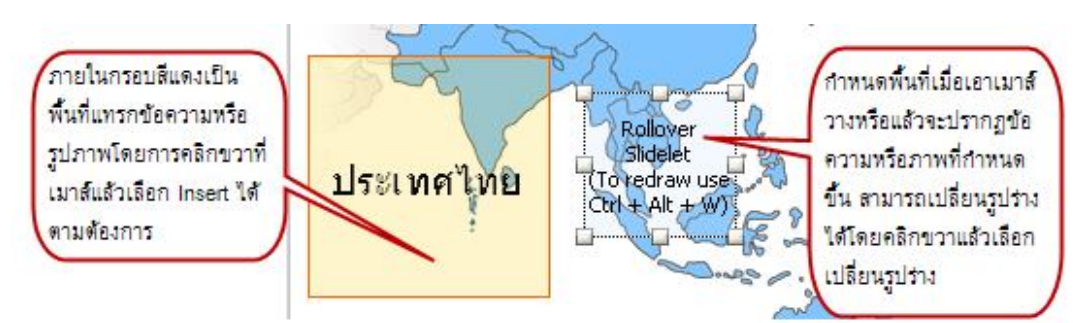

เมื่อตองการแทรกขอความหรือรูปภาพภายในพื้นที่กําหนดจะตองเลือกพื้นที่โดยใช เมาส์คลิก จากนั้นให้เลือกเมนู Insert หรือคลิกขวาเมาส์ภายในพื้นที่นั้นแล้วเลือก Insert แล้วการแทรกตามที่ต้องการ

#### **การแทรก Text Entry**

Text Entry ( <mark>| )</mark> ใช้แทรกเพื่อทำกิจกรรมในระหว่างเรียนหรือเป็นการทดสอบ ความสามรถของนักเรียน ซึ่งเปนการเติมคําในชองวาง มีขั้นตอนดังนี้

1. สรางคําถามดวย Caption

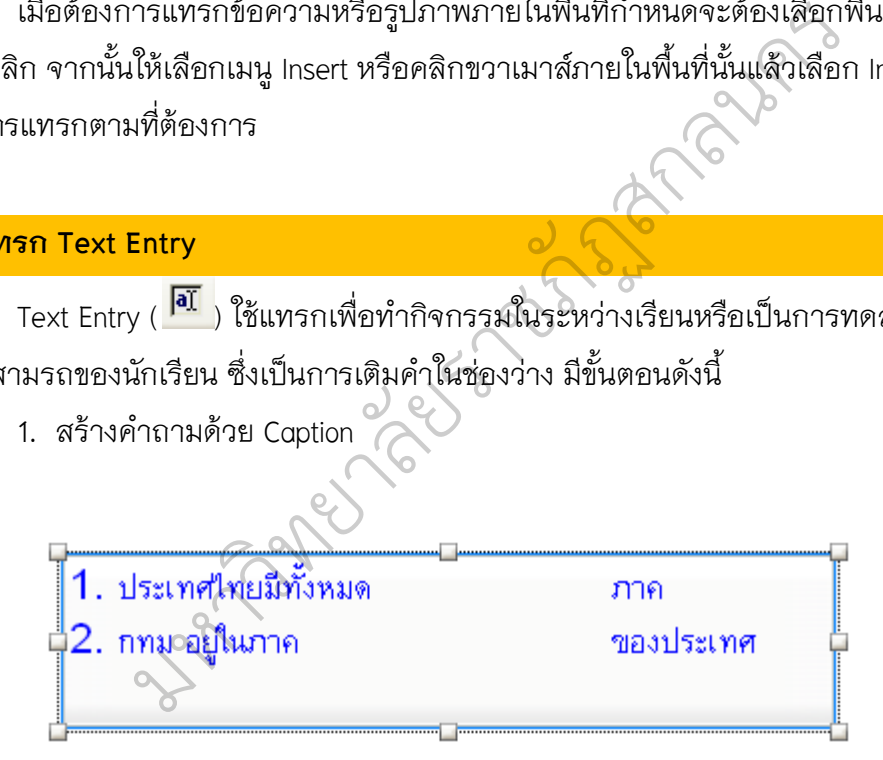

2. เลือกไอคอน Text Entry บนจอภาพจะเกิดกรอบโต้ตอบใหม่ขึ้นมา

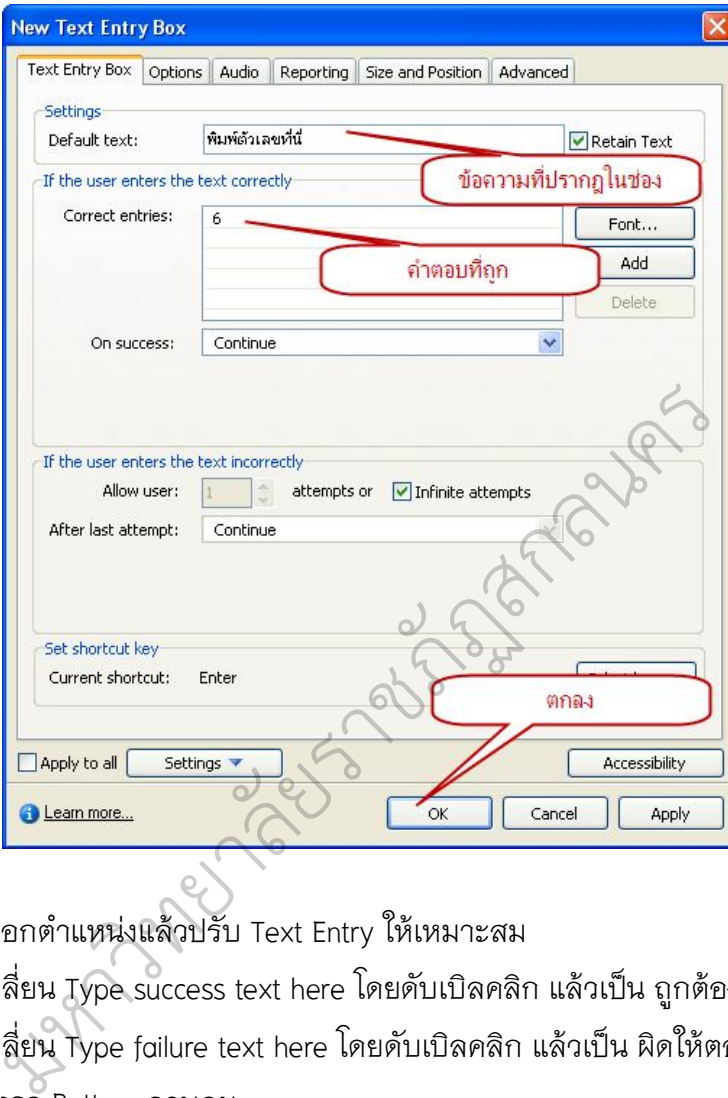

- 3. เลือกตําแหนงแลวปรับ Text Entry ใหเหมาะสม
- 4. เปลี่ยน Type success text here โดยดับเบิลคลิก แล้วเป็น ถูกต้อง
- 5. เปลี่ยน Type failure text here โดยดับเบิลคลิก แล้วเป็น ผิดให้ตอบใหม่
- 6. แทรก Bottom ควบคุม
- 7. จัด Time Line ให้เหมาะสม

#### **การแทรกรูปภาพ (image)**

โดยคลิกที่ Object Tools ที่ชื่อ Image ( $\blacktriangleright$ ) ปรากฏหน้าต่างใหม่ให้เลือกรูปภาพที่

จะแทรก

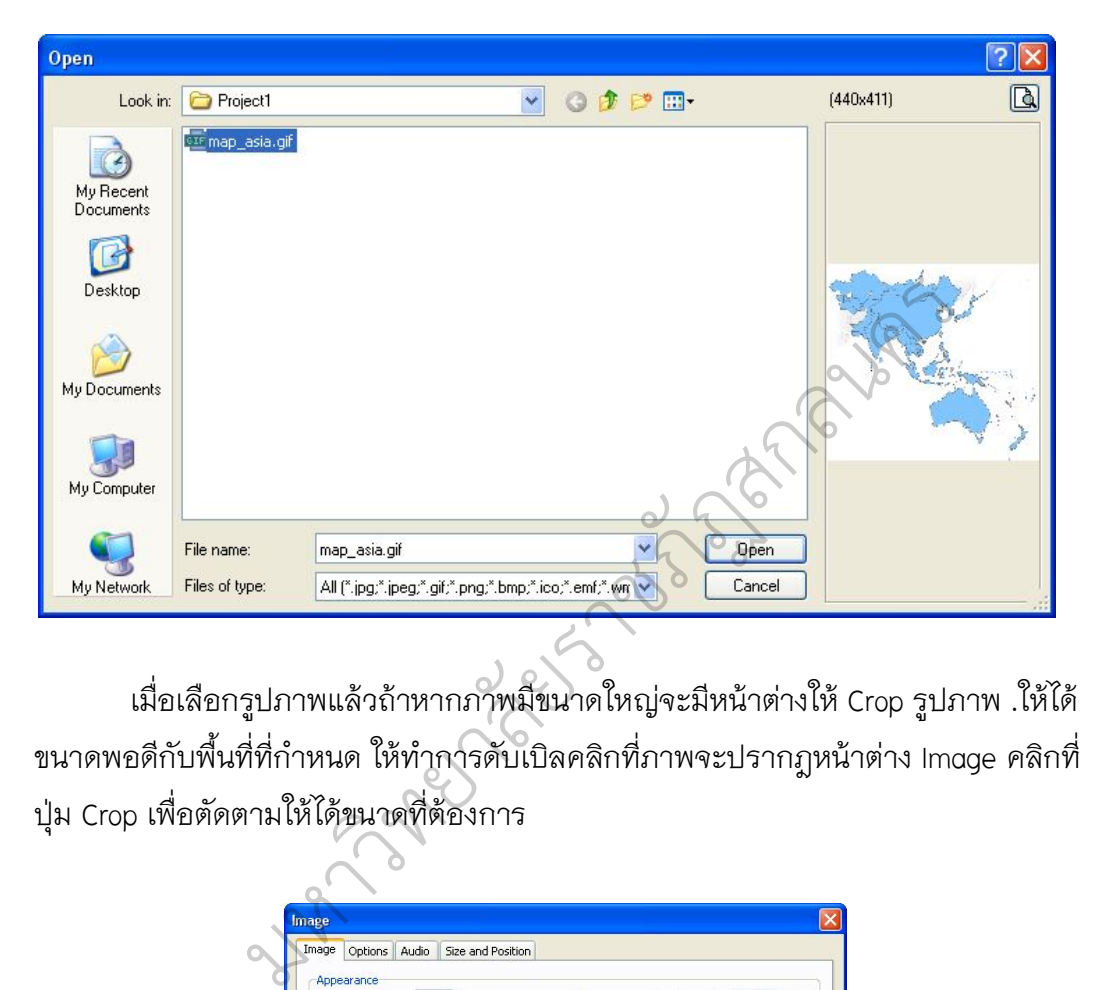

เมื่อเลือกรูปภาพแลวถาหากภาพมีขนาดใหญจะมีหนาตางให Crop รูปภาพ .ใหได ขนาดพอดีกับพื้นที่ที่กําหนด ใหทําการดับเบิลคลิกที่ภาพจะปรากฎหนาตาง Image คลิกที่ ปุม Crop เพื่อตัดตามใหไดขนาดที่ตองการ

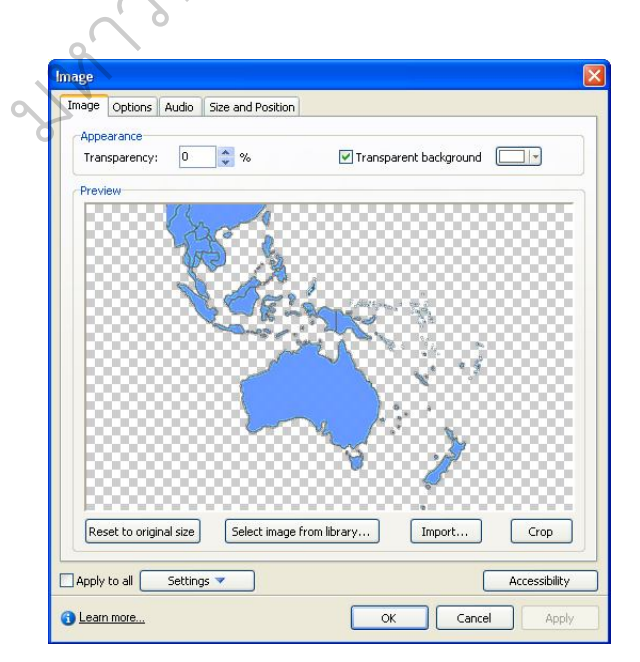

การแทรกรูปภาพในลักษณะ Rollover image

โดยคลิกที่ Object Tools ที่ชื่อ Rollover Image ( $\mathbf{R}$ ) ปรากฏหน้าต่างใหม่ให้เลือก รูปภาพที่จะแทรก

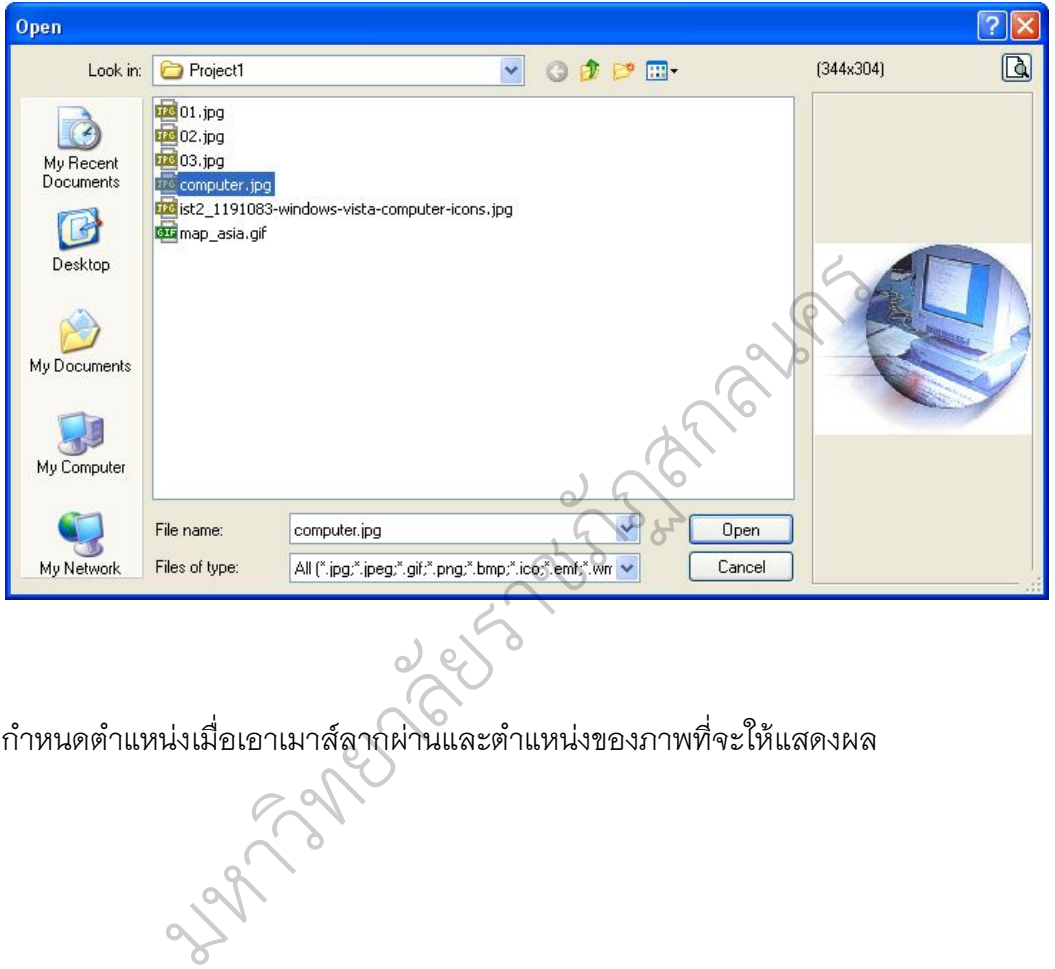

กําหนดตําแหนงเมื่อเอาเมาสลากผานและตําแหนงของภาพที่จะใหแสดงผล

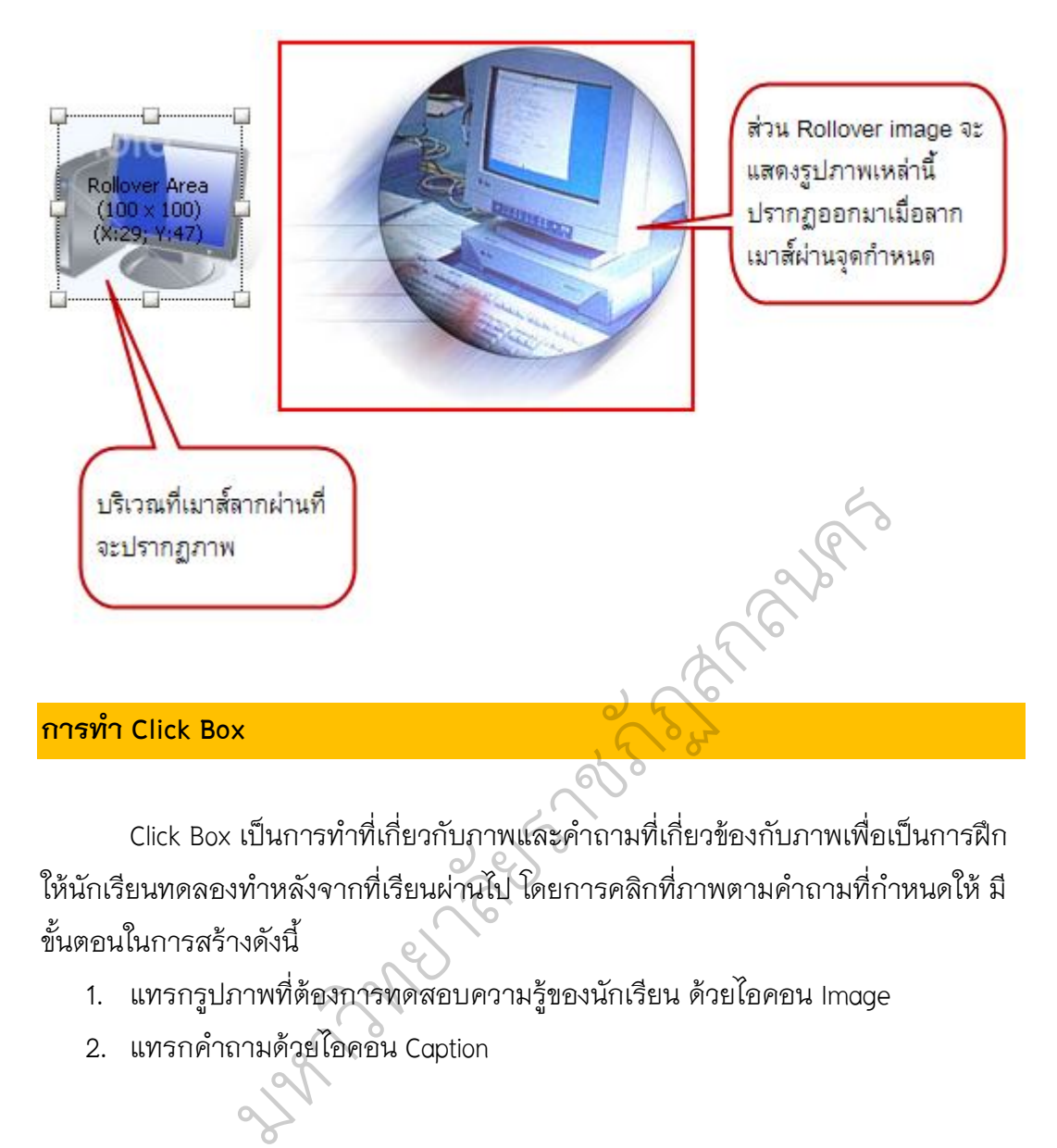

Click Box เปนการทําที่เกี่ยวกับภาพและคําถามที่เกี่ยวของกับภาพเพื่อเปนการฝก ใหนักเรียนทดลองทําหลังจากที่เรียนผานไป โดยการคลิกที่ภาพตามคําถามที่กําหนดให มี ขั้นตอนในการสรางดังนี้

- 1. แทรกรูปภาพที่ตองการทดสอบความรูของนักเรียน ดวยไอคอน Image
- 2. แทรกคําถามดวยไอคอน Caption

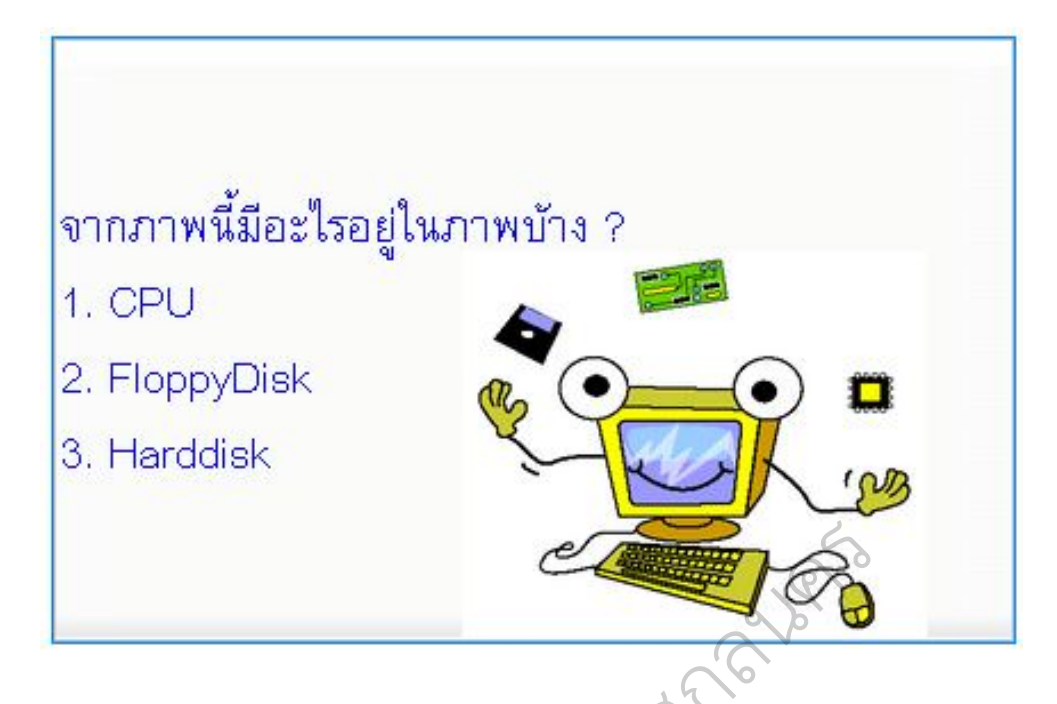

3. เลือกไอคอน Click Box บนจอภาพจะเกิดกรอบโต้ตอบ

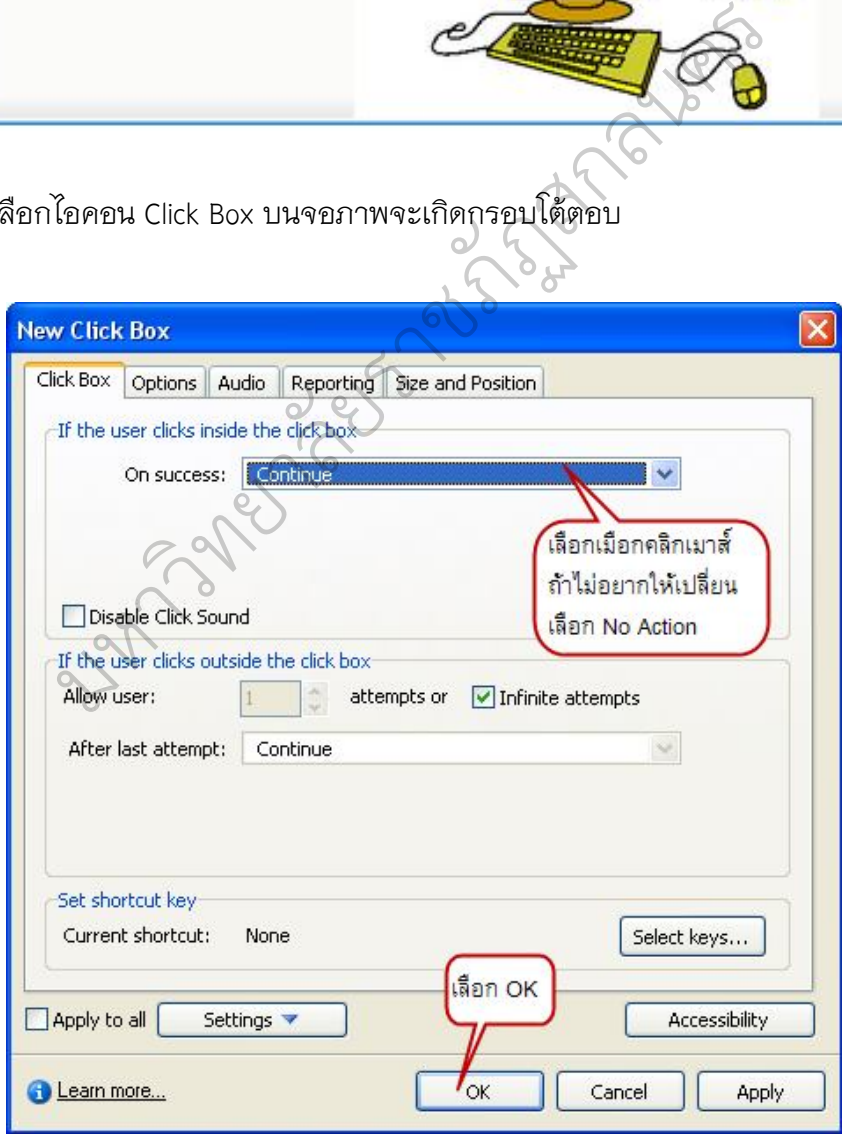

#### ปรับตำแหน่งที่ต้องการให้คลิกเมาส์ที่ที่ตำแหน่งที่ถูกต้อง

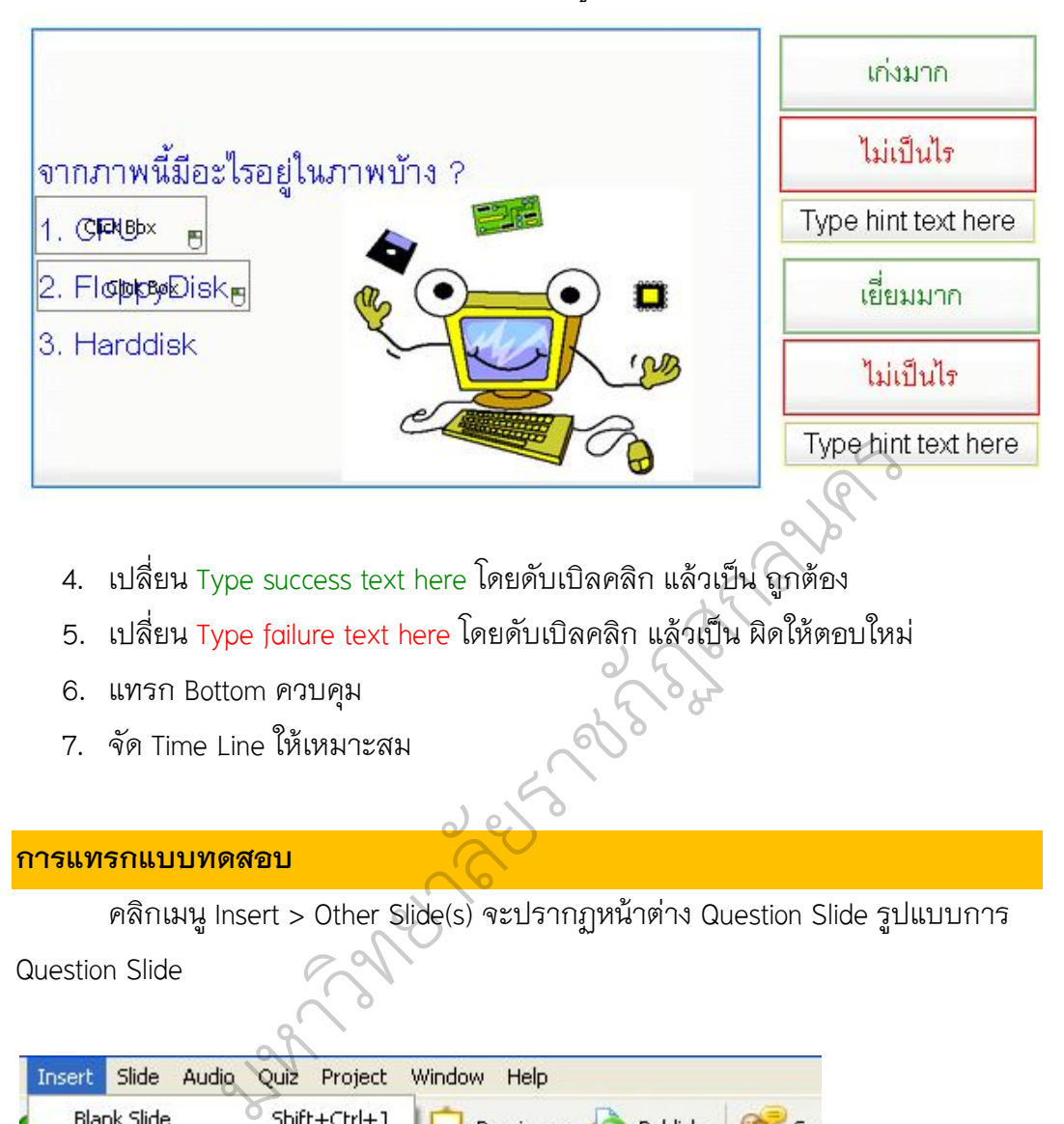

- 4. เปลี่ยน Type success text here โดยดับเบิลคลิก แล้วเป็น ถูกต้อง
- 5. เปลี่ยน Type failure text here โดยดับเบิลคลิก แล้วเป็น ผิดให้ตอบใหม่
- 6. แทรก Bottom ควบคุม
- 7. จัด Time Line ใหเหมาะสม

#### **การแทรกแบบทดสอบ**

คลิกเมนู Insert > Other Slide(s) จะปรากฏหนาตาง Question Slide รูปแบบการ

Question Slide

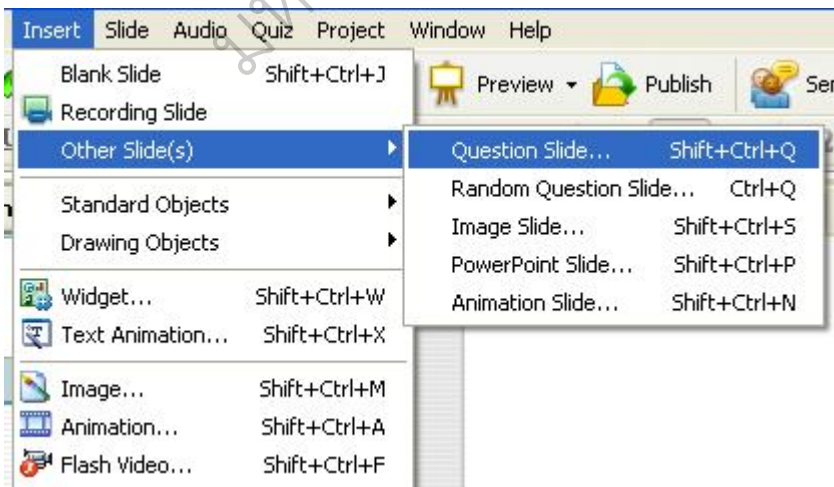

226

#### รูปแบบการ Question Slide

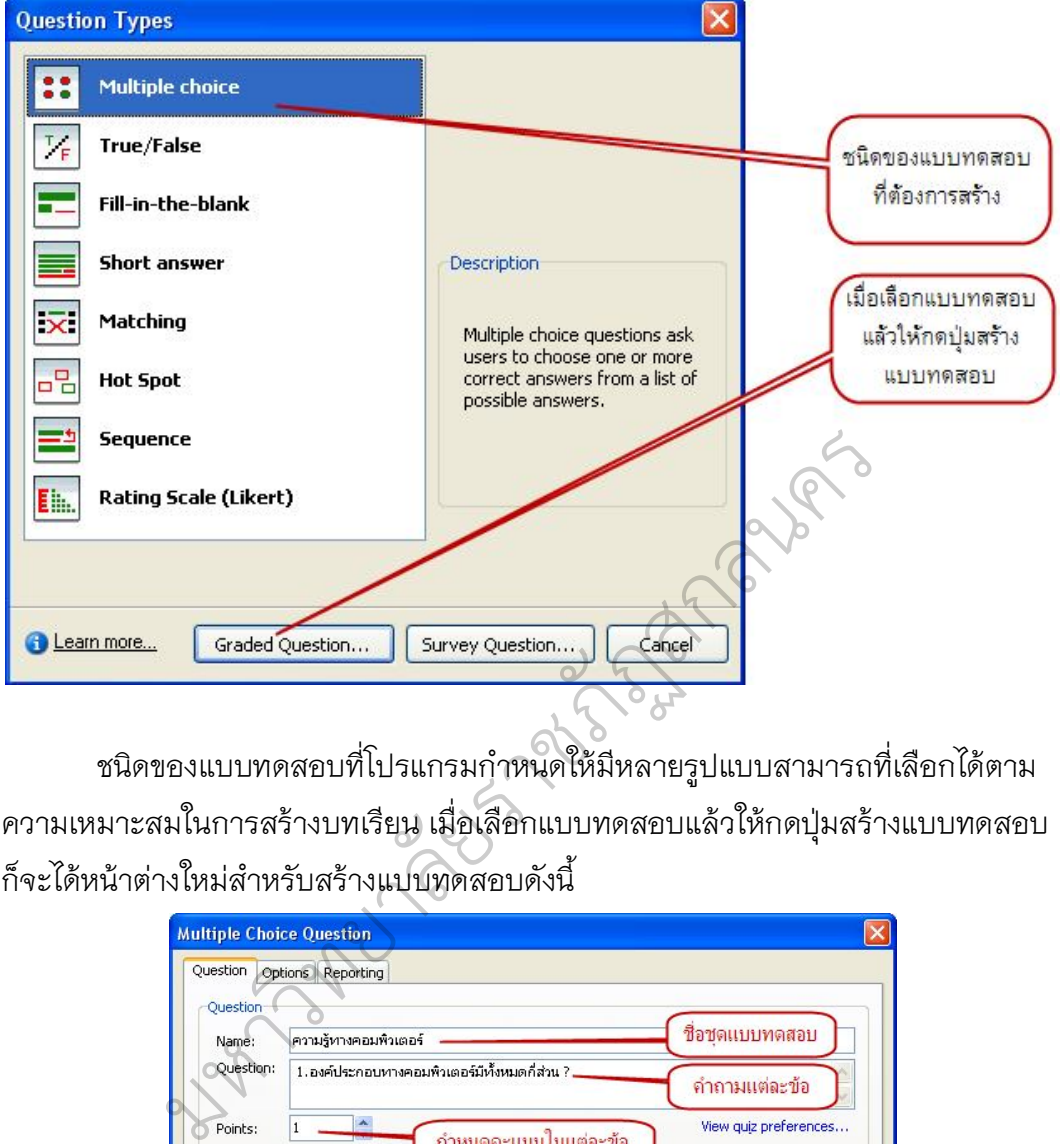

ชนิดของแบบทดสอบที่โปรแกรมกำหนดให้มีหลายรูปแบบสามารถที่เลือกได้ตาม ความเหมาะสมในการสรางบทเรียน เมื่อเลือกแบบทดสอบแลวใหกดปุมสรางแบบทดสอบ ก็จะไดหนาตางใหมสําหรับสรางแบบทดสอบดังนี้

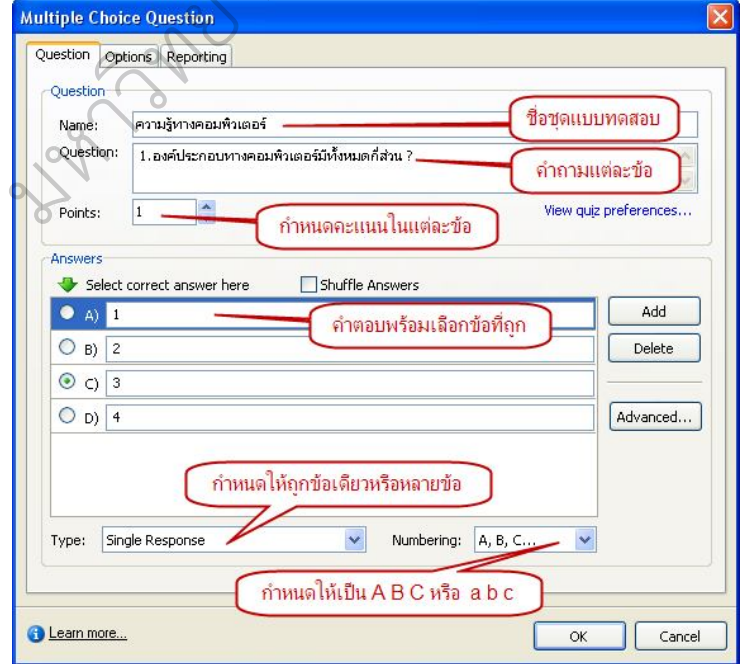

#### *การกําหนดขอสอบแบบ ถูก ผิด*

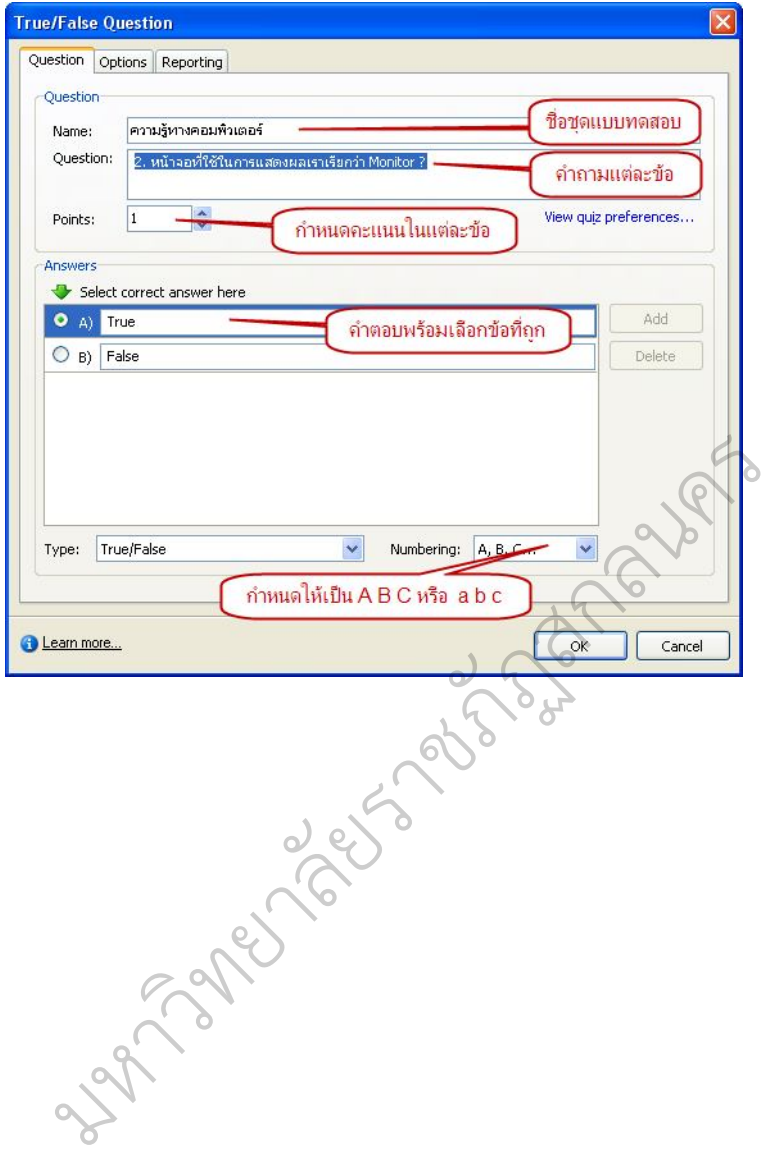

*การกําหนดขอสอบแบบเติมคํา*

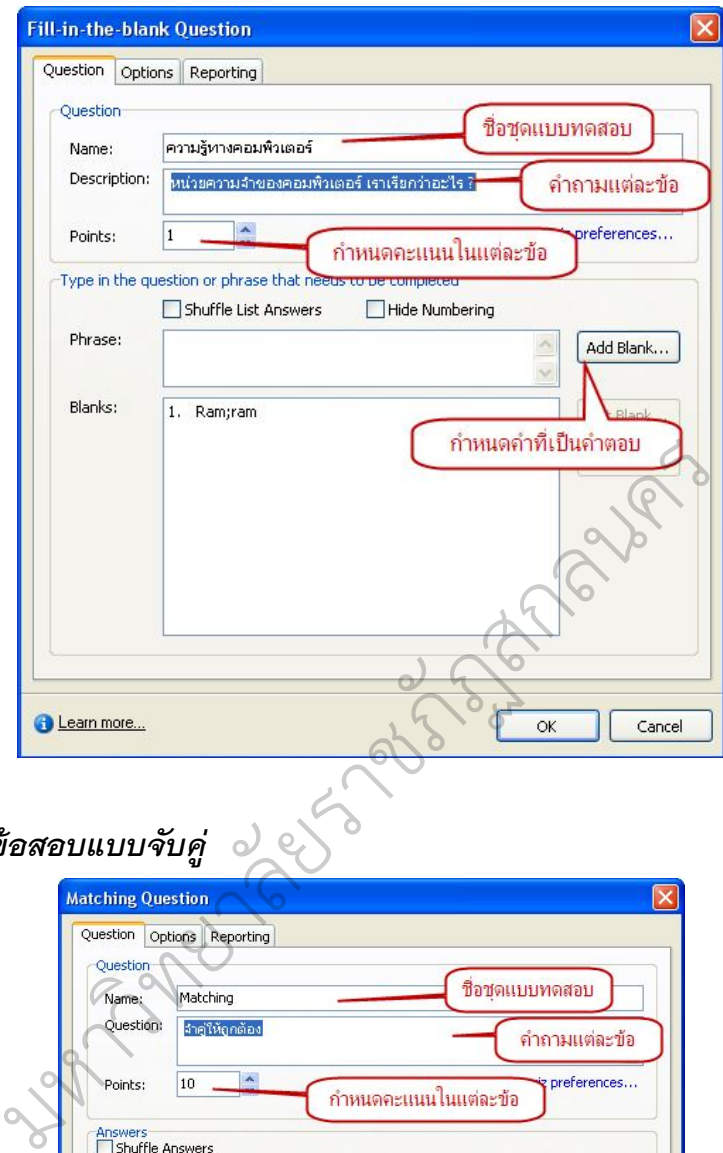

## *การกําหนดขอสอบแบบจับคู*

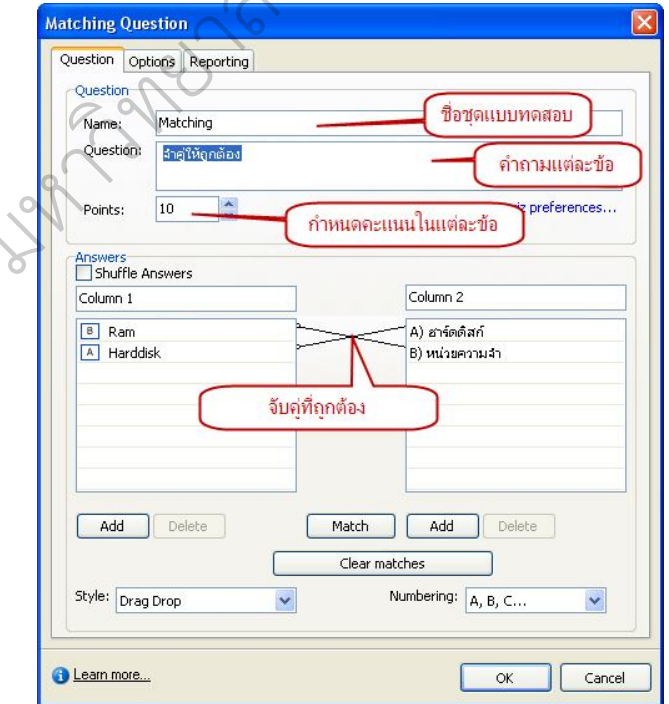

*การกําหนดขอสอบแบบเรียงลําดับ*

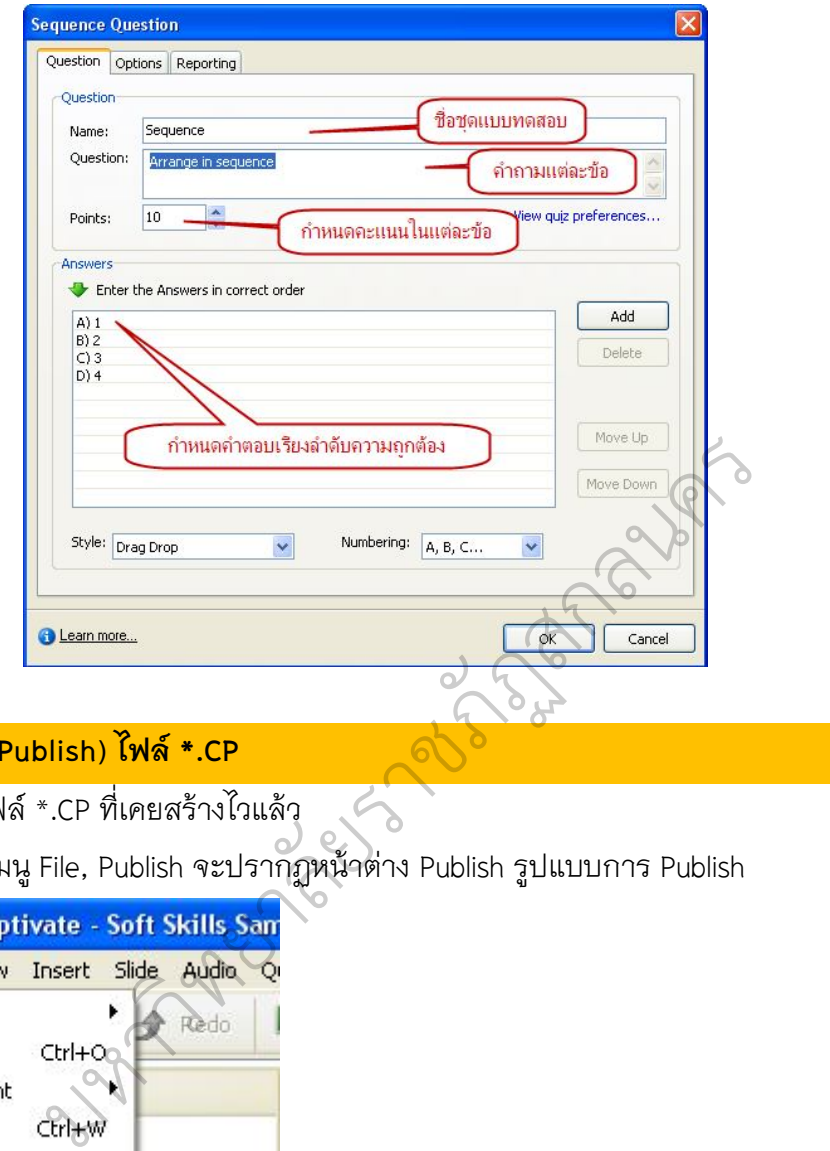

#### **การสงออก (Publish) ไฟล \*.CP**

- 1. เปดไฟล \*.CP ที่เคยสรางไวแลว
- 2. คลิกเมนู File, Publish จะปรากฏหนาตาง Publish รูปแบบการ Publish

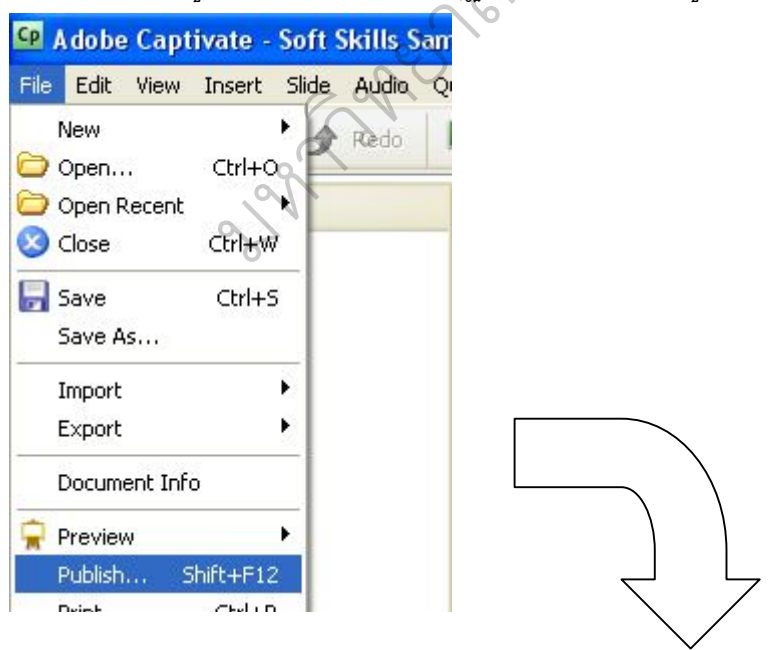

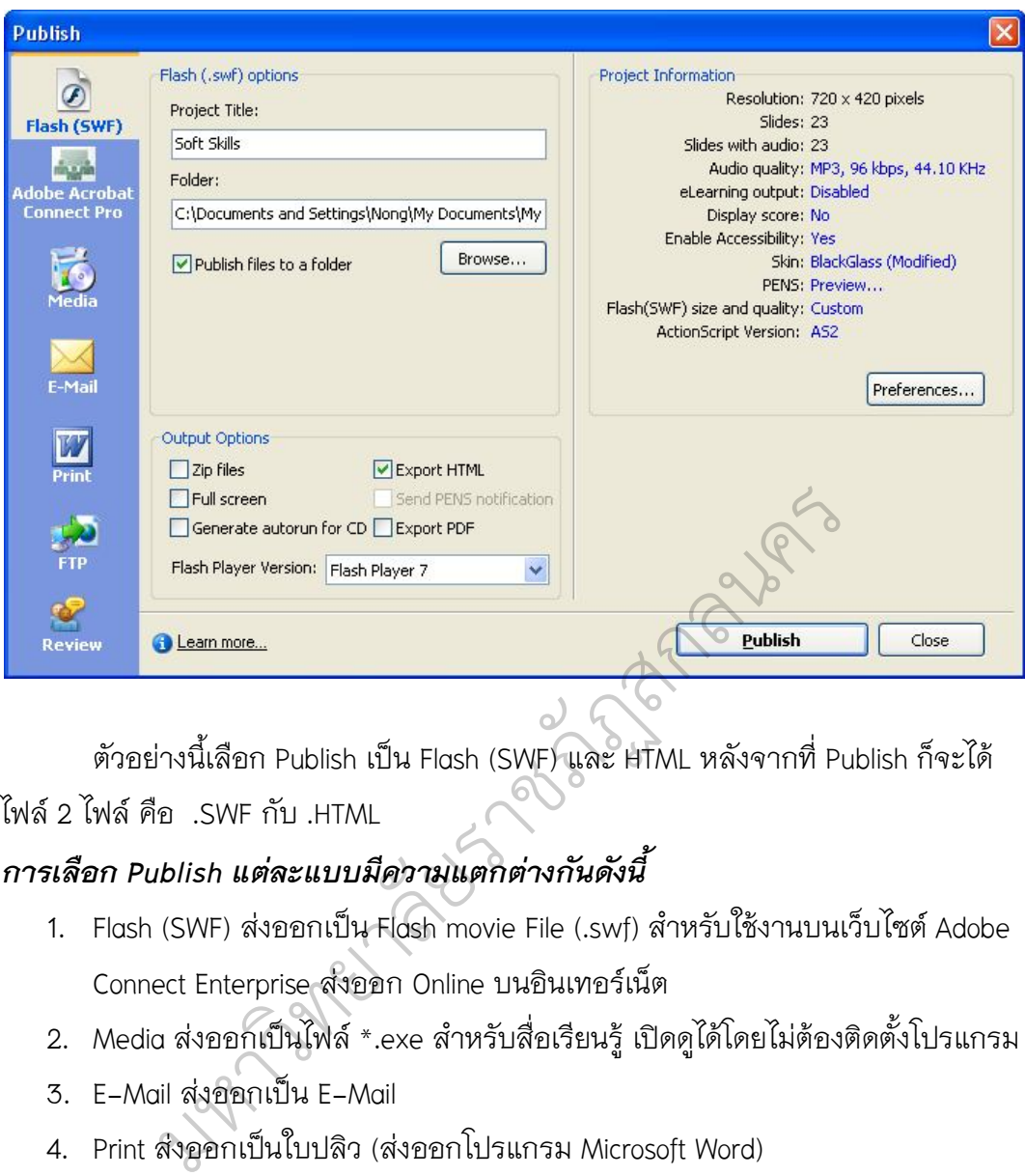

ตัวอยางนี้เลือก Publish เปน Flash (SWF) และ HTML หลังจากที่ Publish ก็จะได ไฟล 2 ไฟล คือ .SWF กับ .HTML

#### *การเลือก Publish แตละแบบมีความแตกตางกันดังนี้*

- 1. Flash (SWF) ส่งออกเป็น Flash movie File (.swf) สำหรับใช้งานบนเว็บไซต์ Adobe Connect Enterprise สงออก Online บนอินเทอรเน็ต
- 2. Media สงออกเปนไฟล \*.exe สําหรับสื่อเรียนรู เปดดูไดโดยไมตองติดตั้งโปรแกรม
- 3. E-Mail สงออกเปน E-Mail
- 4. Print สงออกเปนใบปลิว (สงออกโปรแกรม Microsoft Word)
- 5. FTP สงออกเปน File Transfer Protocal

#### *Output Options*

- Zip File สงออกเปนไฟล \*.ZIP ซึ่งสามารถนําเขาบทเรียนออนไลนใน Moodle ใน รูปแบบ Scrom
- Full screen สงออกแบบเต็มจอภาพ เมื่อเลือกเพิ่ม
- Export HTML สงออกเปนไฟล \*.HTML จะไดทั้งไฟลที่เปน .SWF กับ .HTML
- Generate autorun for CD สร้างระบบ autorun สำหรับแผ่น CD
- Flash Version เปนการเลือกรุนของโปรแกรมเลนไฟล Flash

#### *Project Information*

โดยเลือก Preferences สําหรับตั้งคาตางกอนที่จะนําออกไป จะปรากฏหนาตาง ใหมใหตั้งคาตางๆ ซึ่ง Preferences แสดงขอมูลเกี่ยวกับไฟลที่สงออก เชน ขนาดของการ แสดงผล (Resolution), จํานวนสไลดทั้งหมด (Slides), การใสเสียงประกอบสไลด (Slide with audio) คุณภาพของเสียง (Audio Quality),e-learning Output, แถบควบคุม Movie (Playback Control) Preferences… การกําหนดรูปแบบการสงออกเพิ่มเติม

Number 2019 Police Strategy of the Communist Procession